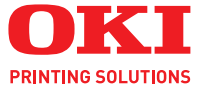

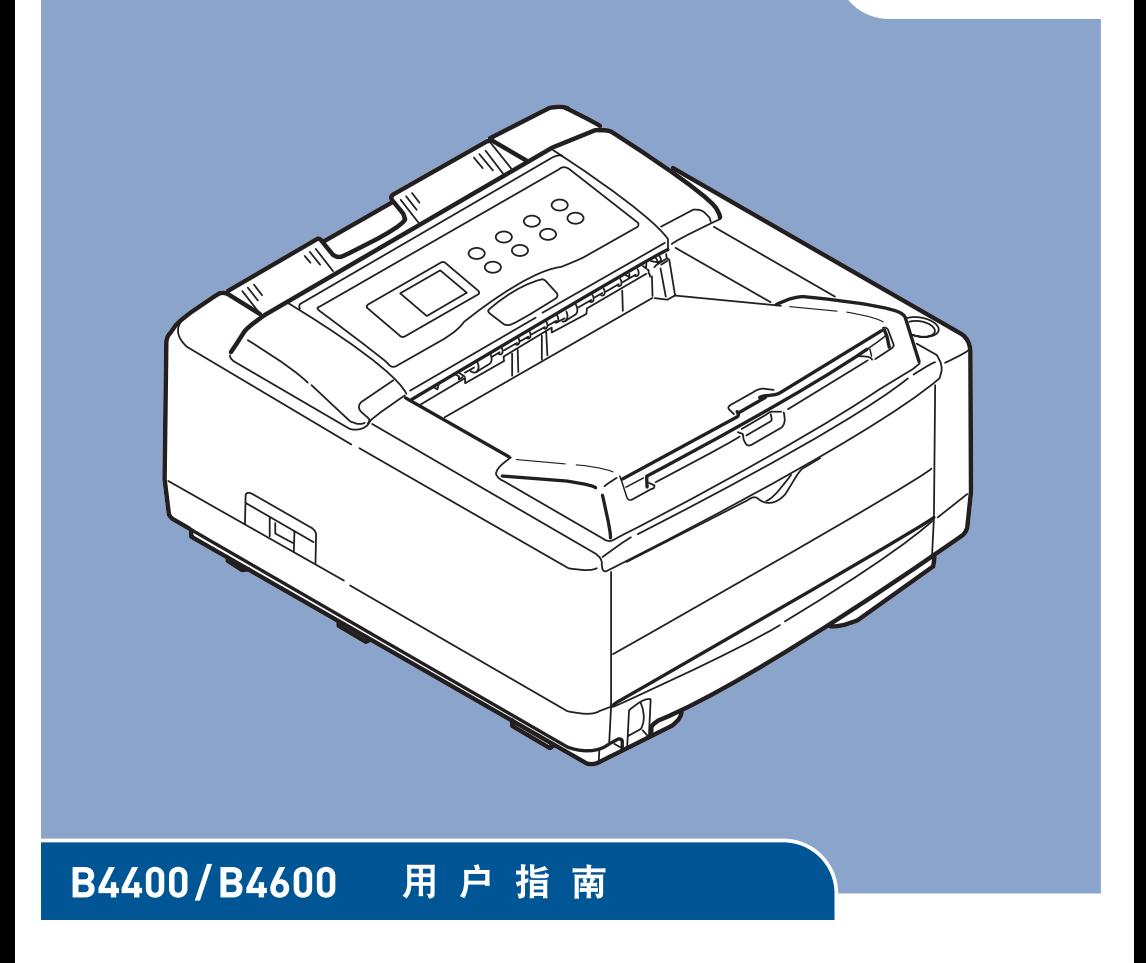

B4400/B4600

前言

本公司尽力保证本文档资料的完整性、准确性,并且确保其中的内容是最新的。对于 超出我们控制范围的故障所造成的后果,本制造商概不负责。本指南中提到的,由其 他制造商制造的软件和设备如有变更,本制造商也不能保证本指南中的资料仍然适用。 提及的其他公司生产的软件产品,并不一定表示本制造商予以保证。

我们将尽可能地保证文档的准确性和有用性,除此之外,本制造商不对此处包含的信 息的准确性或完整性进行任何形式的担保,无论是明示的还是隐含的。

最新的驱动程序和使用手册可以从Oki Data中文网站上获得,网址是:

http://www.okidata.com.cn

版权所有© 2006.保留所有权利。

Oki和Microline是Oki Electric Industry Company, Ltd.的注册商标。 Hewlett-Packard, HP和LaserJet是Hewlett-Packard Company的注册商标。 Microsoft, MS-DOS和Windows是Microsoft Corporation的注册商标。 Apple, Macintosh, Mac和Mac OS是Apple Computer的注册商标。 其他产品名称和商标名称分别是其各自所有者的商标或注册商标。

> 注释 本指南中描述的PostScript仿真功能仅在某些国家可用。

# 目录

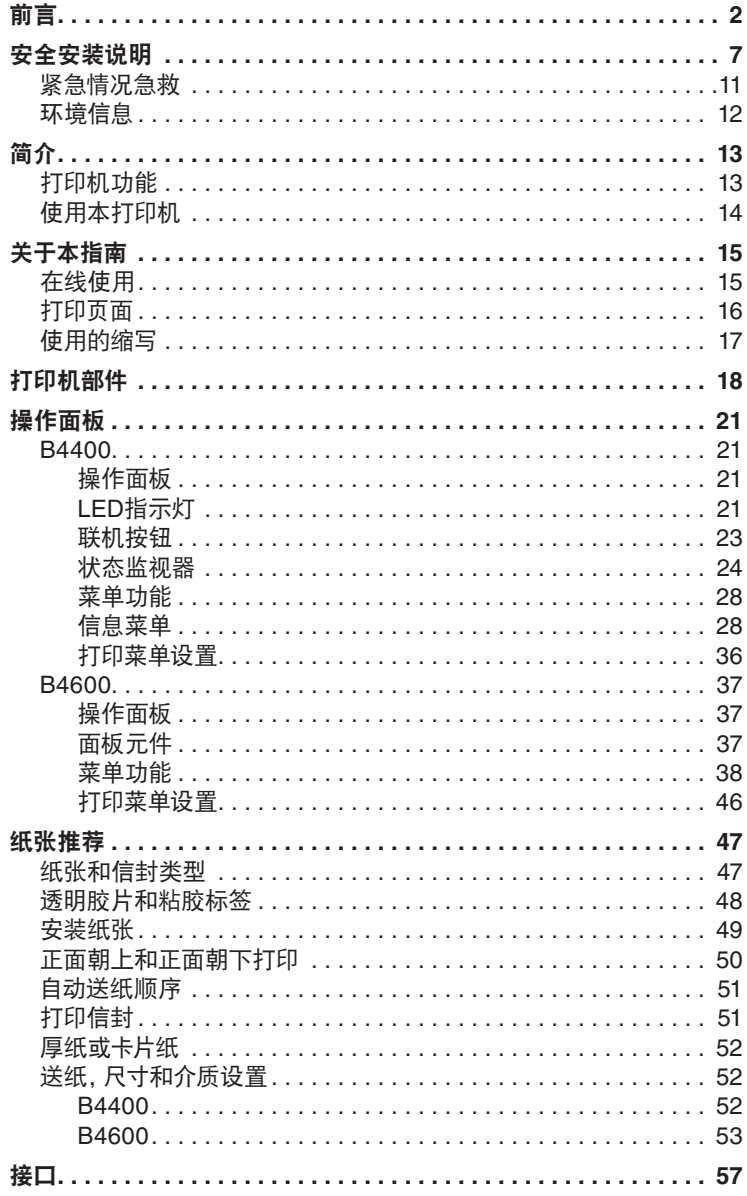

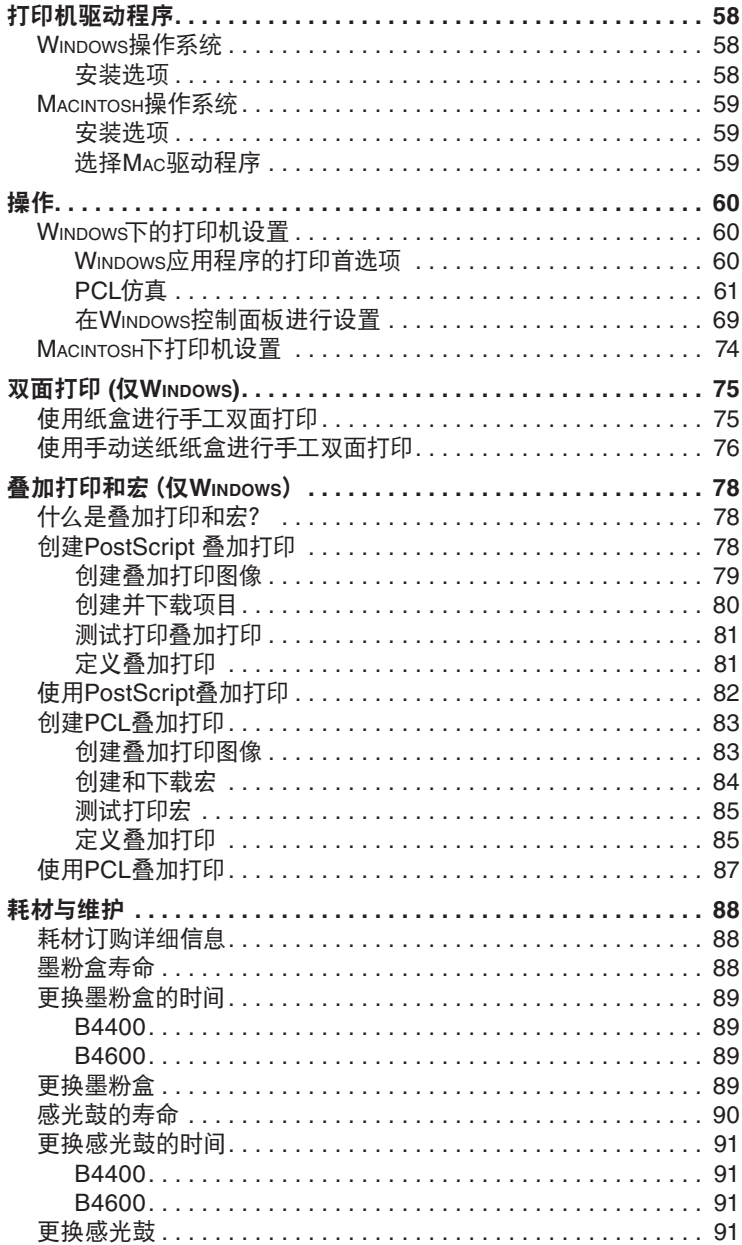

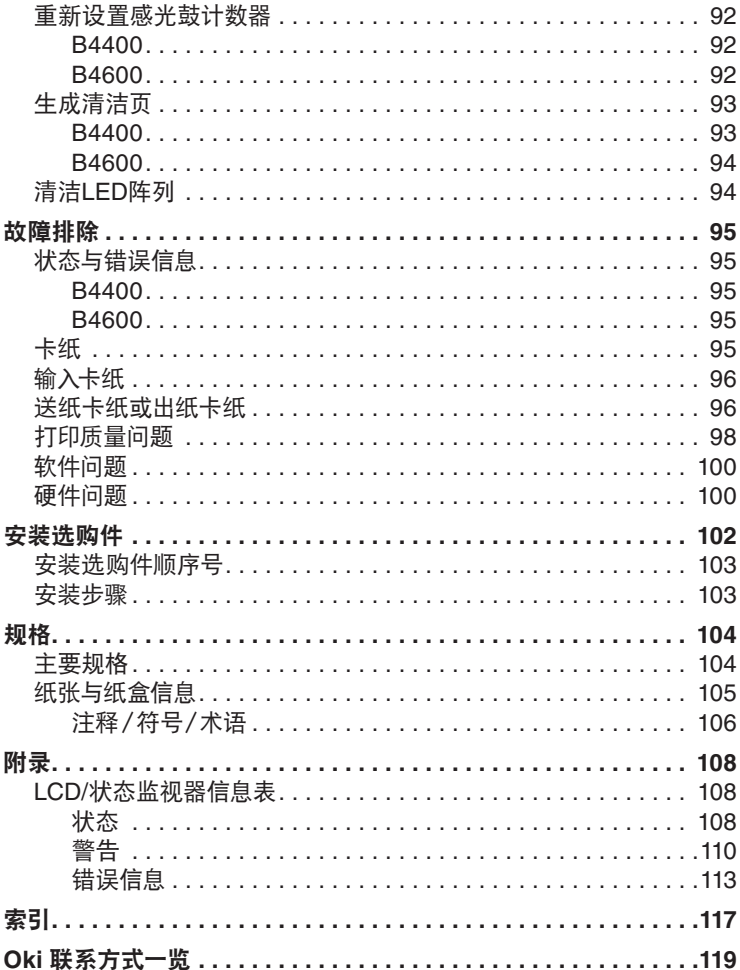

# 注释,注意和警告

注释

本指南中出现的注释如此所述。注释提供对主文本补充说明的附加信息, 以帮助您使用和了解本机。

## 注意**!**

本指南中出现的注意如此所述。注意提供此类附加信息,如果忽略可能 导致设备故障或损坏。

## 警告**!**

本指南中出现的警告如此所述。警告提供此类附加信息,如果忽略可能 导致人身伤害。

## 安全安装说明

本机经过精细设计,可提供多年的安全,可靠性能。如所有的电气设备一样, 必须遵守一些基本的注意事项以防止人身伤害和机器损坏:

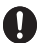

确保仔细阅读本指南和所有其他相关资料,并妥善保管以便日后能随 时查阅。

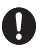

确保阅读本机上的所有警告和说明标签,理解并遵照执行以避免发生 人身伤害。

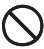

本机必须放置于足以承受本机重量的平坦、坚固表面上以防止发生人 身伤害。

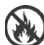

确保本机周围通风顺畅以防止本机过热或任何火灾危险。

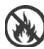

使本机远离散热器等热源,并且避免阳光直射以防止过热危险。

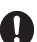

本机的要求电源为220-240 VAC, 50/60 Hz。关于额定总功率的详细信 息,请参照机器上的产品额定值标签。在连接本机前请确保拥有合适的 电源。如有疑问请联系销售商或通过本地供电机构进行检查。

- 在连接AC电源线前,确保本机和主电源开关处于关闭位置。
- **B**

n

切勿用湿手插入或拔出电源插头,否则可能导致触电。

A

从电源插座上插入或拔出电源插头时始终握住电源插头。拉拔电源线 可能导致其损坏及火灾或触电危险。

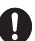

本机附有具有安全功能的接地插头,并且只能连接至接地插座。切勿尝 试不接地连接,否则可能导致火灾或触电。

若使用扩展电源线或电源插座,确保所有连接设备的额定总电流(安培)  $\mathbf 0$ 小于扩展电源线,电源插座或墙壁插座的最大额定值。如果已随本机 提供了一个合适电源插座,则不应使用其他电源插座或扩展电源线连 接至主电源墙壁插座。否则可能产生火灾或触电危险。

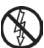

确保插入电源线以防止其损坏或产生绊倒危险。如果电源线磨损或损 坏,立即更换以避免任何触电危险。

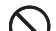

切勿弯曲或紧压电源线,否则可能导致过热从而引起火灾或触电。

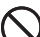

确保连接本机的电源插座始终易于连接并且无阻断。

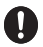

务必使用提供的电源线。使用非指定为本机的电源线可能导致火灾或 触电。

n

为避免火灾或触电危险,切勿将本机随附的电源线用于任何其他电气设 备。

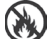

如果未按照用户指南中指示连接电源线或其他连接线,可能导致火灾。

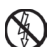

建议在打开盖板前关闭机器电源,否则存在触电危险。

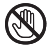

当本机盖板打开时,切勿触摸定影器组件或打印头,否则可能被烫伤。 在触摸前使其冷却。

65

如果产品外壳变得非常热或冒烟,散发异味或产生异常声音,可能存 在火灾危险。拔下主电源插头,与销售商联系。

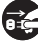

●● 如果本机倒塌或损坏,可能存在触电,火灾和/或人身伤害的危险。拔下 主电源插头,与销售商联系。

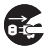

如果任何液体(如水)进入本机,可能存在火灾危险。拔下主电源插头, 第一次出口()

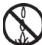

切勿将装有任何液体的容器放置于本机上,否则可能导致触电,火灾 和 / 或人身伤害。

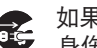

● 如果任何异物(如回形针)进入本机,则可能导致触电,火灾和 / 或人 身伤害。在取出异物前拔下主电源插头。

 $\mathbf 0$ 

切勿将异物插入通风孔或在盖板打开或卸下门时操作本机,否则可能 导致触电,火灾和 / 或人身伤害。

**AD** 

切勿在本机附近使用易燃喷雾,因为本机的高温部件可能导致火灾。

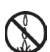

在清洁前关闭本机,以防止人身伤害。使用潮湿软布进行清洁。切勿 使用液体或喷雾清洁剂。

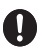

本机运行时确保宽松衣物或头发远离运动组件,以防止潜在的人身伤 害。

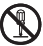

**①** 切勿对本机进行本用户指南中未指定的任何操作。否则可能导致触电, 火灾和 / 或人身伤害。

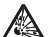

切勿将墨粉盒或感光鼓投入火中,否则可能因粉尘爆炸而导致烫伤。

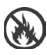

在安装辅助存储器或任何其他内部安装选构件后,必须关闭或更换卸 下的盖板或打开的门,以防止火灾发生。

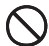

○ 本机的操作条件范围为: 温度10至32℃及相对湿度20至80%。 在本范围外操作本机可能导致本机损坏。

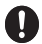

● 如果本机上安装有纸盒或大容量送纸器,一旦确定最终使用位置请确 保已附加轮锁,以防止其移动或导致人身伤害。

## 紧急情况急救

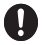

小心处理墨粉。如果不慎误食,请催吐并及时就医。如果伤者处于昏 迷,切勿催吐。

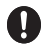

● 小心处理墨粉。如果不慎吸入,请将伤者移至开阔位置以便吸入新鲜 空气。及时就医。

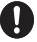

● 小心处理墨粉。如果墨粉不慎进入眼中,保持眼睛睁开,用大量清水冲 洗至少15分钟。及时就医。

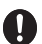

小心处理墨粉。应以冷水和肥皂清理溢出的墨粉,以减少污染皮肤或 衣物的可能性。

## 环境信息

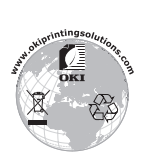

B4400/B4600用户指南–安全安装说明 > 12

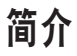

感谢您购买了这款26页/分钟的黑白页式打印机。

新推出的打印机采用先进的功能进行设计,在各种打印介质上都可以高速为 您提供清晰的黑白打印页面。

本机的主要功能概述如下:

## 打印机功能

- 六种不同型号以供选择:B4400, B4600 >
- 内存:32 MB >
- 高速打印:26页/分钟 >
- 分辨率: 600 x 600, 1200 x 600, 2400 x 600 dpi >
- 纸张处理: 250张 (80 g/m²) >
- 仿真:打印机控制语言PCL6, PCL5e, PCLXL, Epson FX, IBM ProPrinter >
- 条码:嵌入SIDM仿真 >
- 8 MB快闪DIMM: 允许存储附加字体或条码  $\sim$
- USB 2.0和并行接口  $\geq$

此外,还可以实现下述选配功能:

10/100 BASE-TX网络接口卡: 兼容B4400和B4600网络  $\sim$ 

- 16, 32, 64, 128, 256 MB RAM DIMM: 增大打印机内存并提高大文 件处理速度 >
- RS232C卡:为B4400和B4600提供串行接口功能 >
- 第二纸盒: 以500张 (80 g/m²) 提高本机纸张处理容量 >
- 多用途纸盒: 扩大本机可容纳的介质范围 (容量100张 (80 g/m²) 或50 个信封) >
- 可添加下列项目之一: >
	- > 8 MB快闪DIMM: 允许存储用于B4400, B4600的附加字体或条 码。
	- 16 MB快闪DIMM: 允许存储用于B4400,B4600的附加字体或条 > 码。
	- PostScript PS3级DIMM: 添加PostScript仿真至B4600。不能 >与附加快闪内存一起添加。(相关详情,请参见标题为"安装选购 件"部分。)

## 使用本打印机

为使打印机达到最佳效果,制造商提供了多种支持材料。这些材料及其用途 概要在下一章节阐述。

# 关于本指南

本指南为本打印机的用户指南(最新版本可至 Oki Data 中文网站:http:// www.okidata.com.cn 中下载),所有用户支持内容分类如下:

- 快速设置指南:描述如何对本打印机进行拆除包装,连接及通电。 >
- 本用户指南:帮助用户操作本打印机并最大限度地利用其多种功能。 也包括故障排除和保养的指导以确保其以最佳状态运作。此外,还提 供打印需要升级时添加选购附件的信息。 >
- 安装指南:同耗材和选购件随附,描述如何安装耗材和选购件。 >
- 在线帮助:可通过打印机的驱动软件和状态监控软件访问的联机信息。  $\overline{\phantom{0}}$

本指南使用多种型号打印机进行编写,插图 / 屏幕显示可反映此情况。您所 见将符合您使用的型号。

## 在线使用

本指南可使用Adobe Acrobat Reader进行阅读使用。请使用Acrobat提供的 导航和浏览工具。

可以以两种方式访问指定信息:

- 在屏幕左下方的书签列表中点击相关主题, 跳至该主题。(如果书签 不可用,请使用目录表格。)  $\ddotmark$
- 在书签列表中点击索引跳至索引项目(。如果书签不可用,请使用目录 表格。)在按字母顺序列出的索引中找到需要的术语,并点击相关页 码跳至包含标题页。  $\rightarrow$

## 打印页面

可打印整本手册,也可以打印单独页面或部分页面。步骤如下:

- **1.** 从工具栏中选择File>Print(或按Ctrl + P键)。
- **2.** 选择要打印页:
	- (a) [All pages],用于打印整本手册。
	- (b) [Crurrent page],用于打印正在查看页。

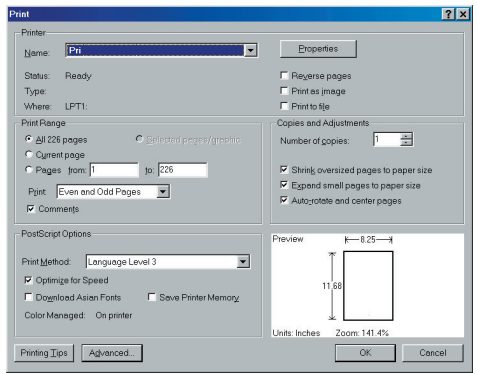

(c) [Pages from] 和 [to],通过输入页码打印指定页数范围。

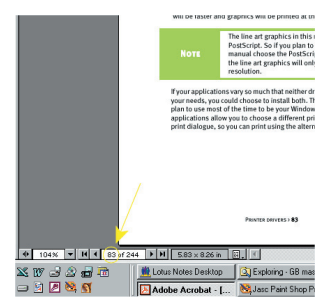

**3.** 点击**OK**。

## 使用的缩写

下列缩写用于本指南中:

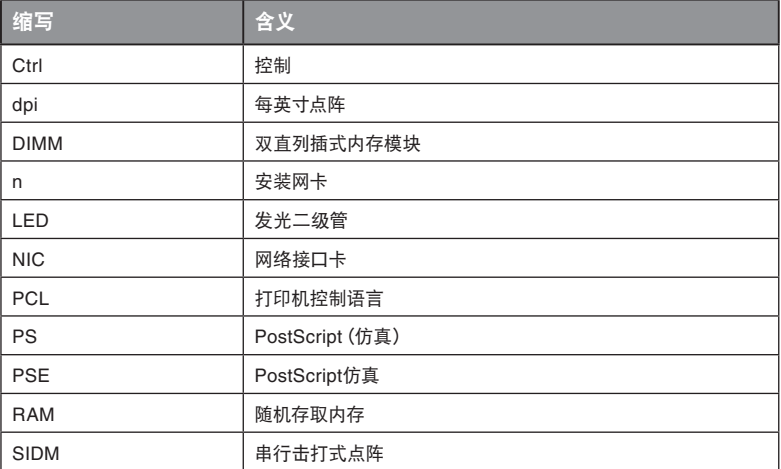

# 打印机部件

除了操作面板(在下一章节中介绍),从后面看,B4400 和 B4600 打印机大 体相同。主要部件列出如下:

- **1.** 操作面板(图中显示为B4600)
- **2.** 出纸器(150张,正面朝下)
- **3.** 顶盖释放按钮
- **4.** 出纸器扩展盘
- **5.** 出纸器扩展盘纸张导板
- **6.** 纸盒容量指示灯
- **7.** 开启/关闭开关
- **8.** 后出纸器(50张,正面朝上)
- **9.** 后出纸器纸张导板

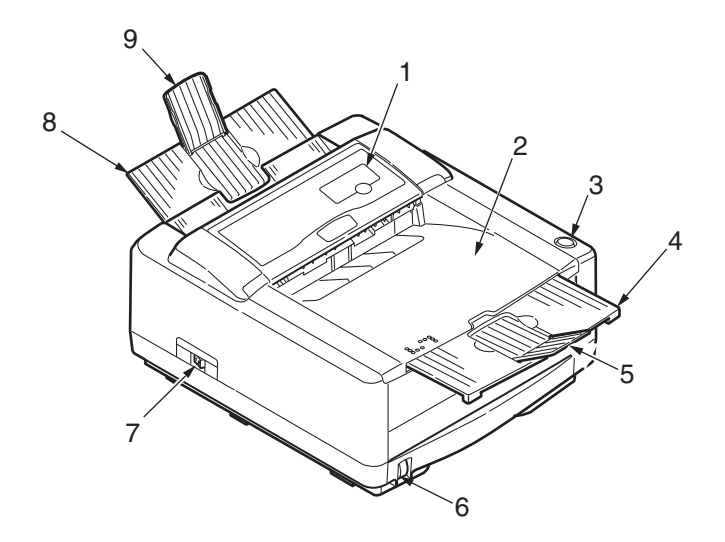

- **10.** LED阵列
- **11.** 感光鼓
- **12.** 手动送纸器(单页)(显示关闭状态)
- **13.** 纸盒(250张)
- **14.** 墨粉盒
- **15.** 定影器
- **16.** 顶盖

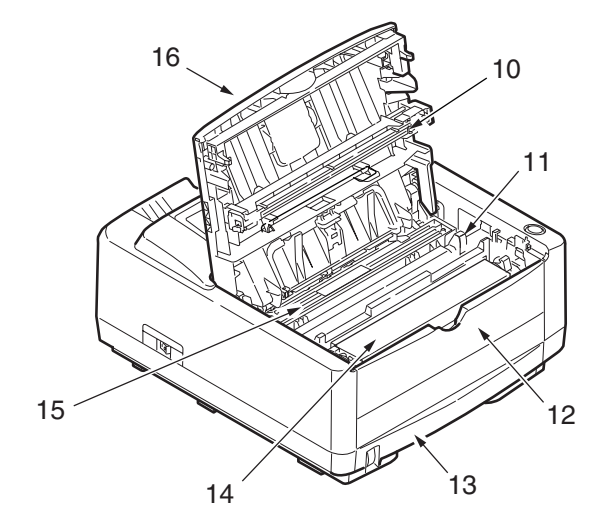

- **17.** 电源线连接口
- **18.** 风扇
- **19.** USB接口连接口
- **20.** 并行接口连接口
- **21.** 第二纸盒(选配)连接口
- **22.** 网卡(B4400, B4600的选配件)
- **23.** RS232串行接口卡(B4400, B4600的选配件)
- **24.** 选配多用途纸盒连接口

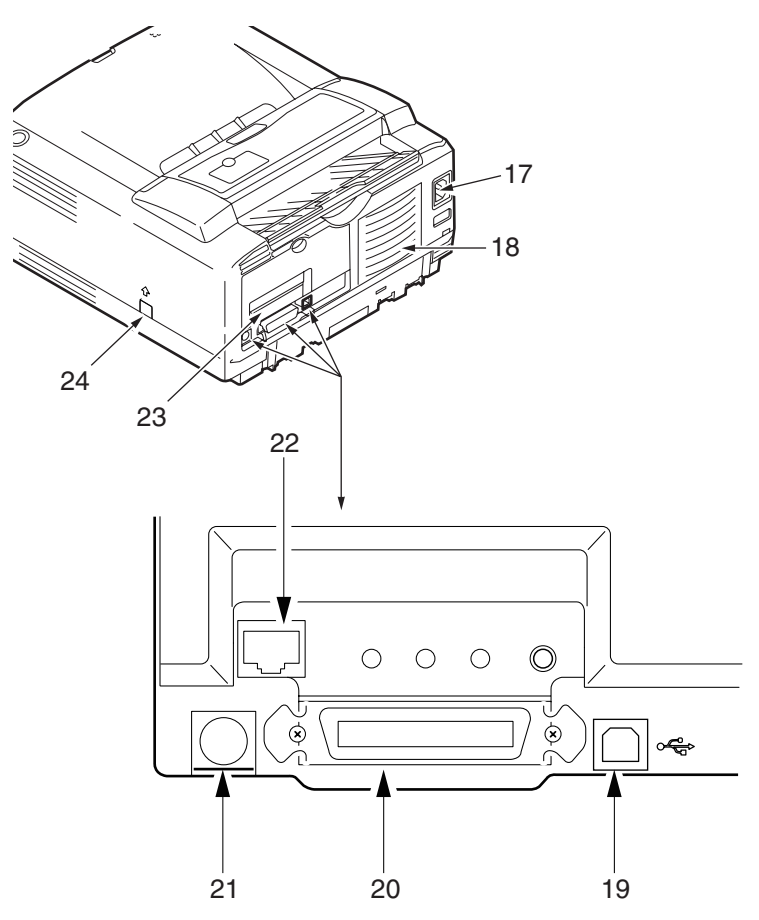

B4400/B4600用户指南–打印机部件 > 20

# 操作面板

本章节描述本打印机控制面板功能。在此处描述状态监视器软件是十分必要 的,因其可提供 B4400 的状态信息以及对 B4600 的菜单控制面板进行说明。 (关于状态监视器的安装,请参见"打印机驱动程序"。)

## **B4400**

### 操作面板

B4400的操作面板包括4个LED指示灯和一个联机按钮。 从左至右, LED分别 指示开/关电源,待机,手动送纸及警告。

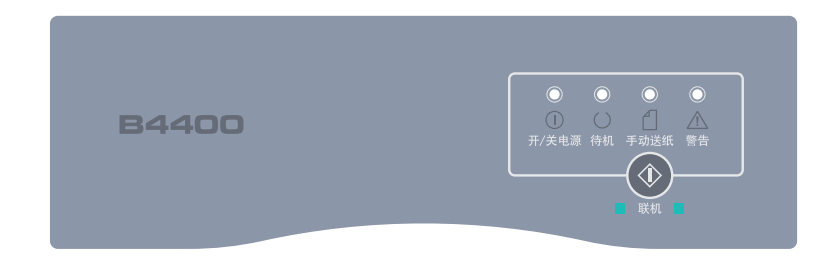

## **LED**指示灯

LED指示灯显示打印机的状态,并有如下五种操作情况:

- 指示灯关闭  $\overline{\phantom{a}}$
- 指示灯开启  $\geq$
- 闪烁1-慢闪-每4秒钟长闪一次 >
- 闪烁2-闪烁-每秒钟闪烁一次  $\sim$
- 闪烁3-快闪-每秒钟闪烁四次  $\geq$

使用主电源开关开启电源时,四个LED即刻亮起。

## 开**/**关电源**LED**(绿)

使用主电源开关开启打印机时,本指示灯亮起并保持开启状态。

待机**LED**(绿)

指示灯亮起-打印机已联机并且随时可接收数据。  $\geq$ 

指示灯关闭-打印机脱机,不可以接收数据。  $>$ 

指示灯LED闪烁时的含义概述如下:

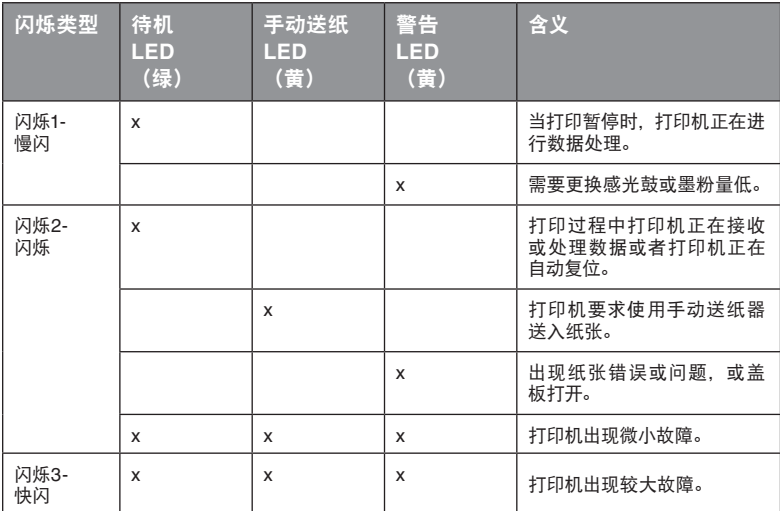

#### 联机按钮

通过快速按下再释放开关激活联机按钮的主要功能。主要功能如下:

- 使打印机进入脱机状态。  $\overline{\phantom{0}}$
- 使打印机联机(待机)。  $\mathbf{S}$
- 在纸张错误,卡纸,打印过载,页面溢出或接收缓冲区溢出后恢复打印。 >
- 当打印机正在接收或处理数据时中断数据处理。  $\sim$
- 恢复数据处理。  $\geq$

在断开打印机的连接后,按住开关至少两秒钟激活联机按钮的次要功能。次 要功能如下:

打印演示页和菜单页。  $\geq$ 

#### 注释

使用打印机状态监视器也可打印演示页和菜单页。

在取消打印后打印缓冲区内的任何数据。  $\sim$ 

在断开打印机的连接后,按住开关至少五秒钟激活联机按钮的其他功能。其 他功能如下:

打印清洁页。  $\geq$ 

注释

使用打印机状态监视器也可打印清洁页。

取消打印后,恢复打印机并清除缓冲区。 >

注释

若要将打印机恢复至制造商的默认设置,在以主电源开关开启打印机时 按住联机按钮。当打印机恢复至默认设置时,LED指示灯闪烁。

#### 状态监视器

在电脑上安装了打印机驱动程序软件后,状态监视器即被安装以显示使用打 印机时的情况。(请参见标题为"打印机驱动程序"的章节。)本状态监视器也 用于控制和更改多种打印机设置。

## 使用打印机状态监视器

查看打印机状态,及查看或更改打印机设置操作如下: 点击开始>所有程序,然后选择状态监视器。显示当前打印机状态。

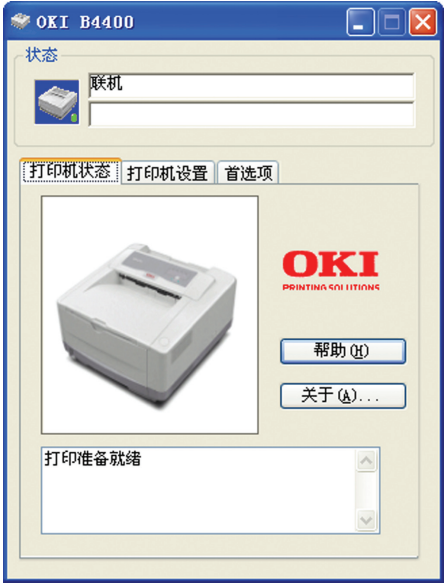

## 打印机设置选项卡

选择打印机设置选项卡,进入打印机菜单,选定打印机菜单按钮实现:

- 通过选择打印机按钮选择要连接的打印机。  $\geq$
- 通过执行配置按钮配置打印机设置。  $\mathbf{S}^{\mathcal{A}}$

通过帮助按钮提供全面,详细的在线帮助。

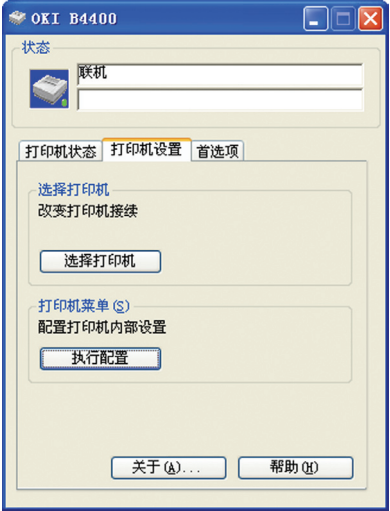

## 首选项选项卡

选择提供选择显示信息方式的选项卡,信息通过状态监视器和如何/何时显示 状态监视器来显示。

默认警告视图设置确保弹出状态监视器以通知需要加以注意的状态信息,如墨 粉量低。

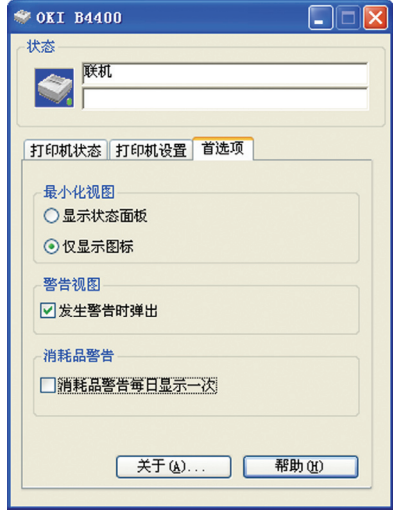

#### 菜单功能

打印机菜单允许浏览和更改打印机内部设置。可以将其视为一些打印机前方 的 LCD 操作面板显示器的软件。

将设置分组为类别或"菜单",如信息菜单或打印菜单。

这些设置中的一些设置类似于打印机驱动程序或应用软件中的设置。您可使 用此软件更改的设置作为打印机的默认值。可以通过打印机驱动程序或应用 程序的设置将这些设置覆盖。

例如,如果在打印机菜单设置上将份数设置为一份,在打印机驱动程序上将 文档设为三份,前者的设置将被覆盖取消。

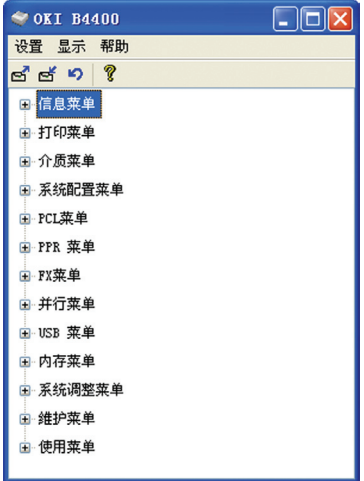

#### 信息菜单

此菜单提供一个列出存储在打印机中的各种项目的快捷方式。

信息菜单

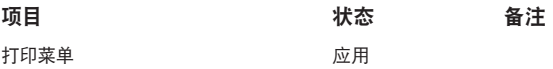

#### 信息菜单

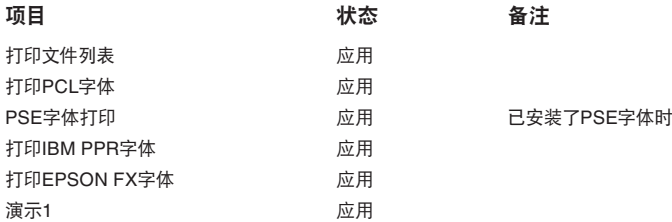

## 打印菜单

此菜单提供调整各种打印作业的相关功能。

#### 打印菜单

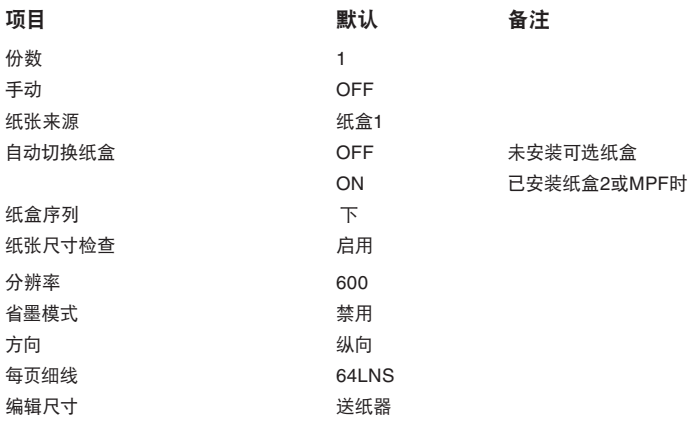

## 介质菜单

该菜单提供适合大范围打印介质的调整。

介质菜单

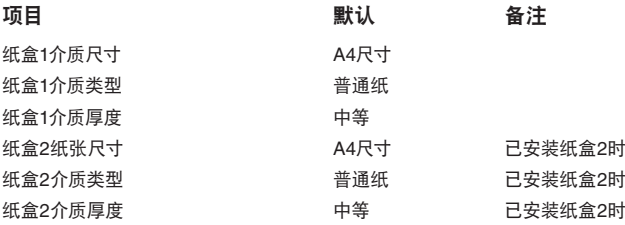

#### 介质菜单

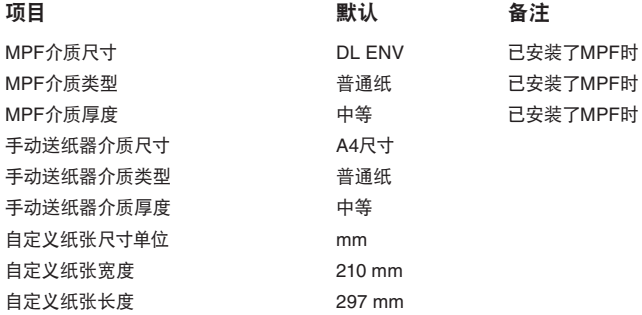

## 系统配置菜单

此菜单可调整一般打印机设置以适应您期望的工作方式。

#### 系统配置菜单

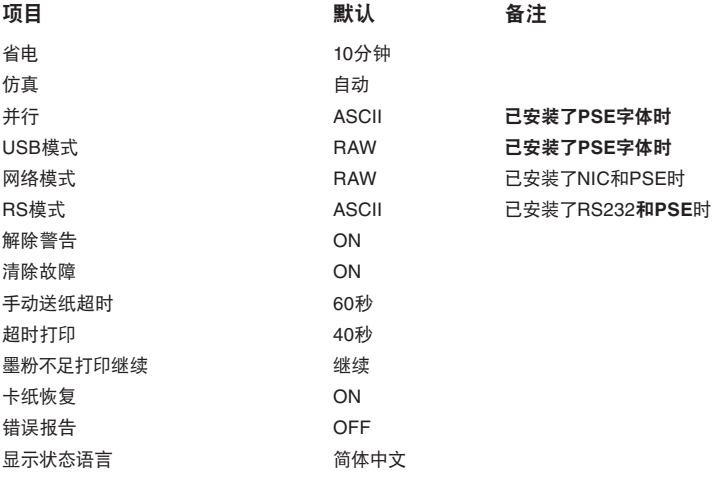

## **PCL**仿真

此菜单控制打印机PCL仿真。

#### **PCL**菜单

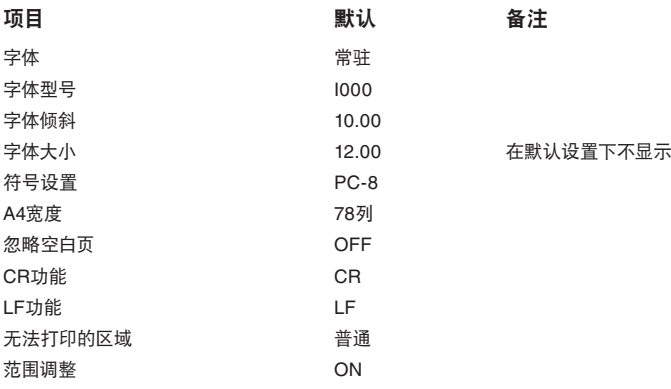

## **PPR**仿真

此菜单控制打印机PPR仿真。

### **PPR** 菜单

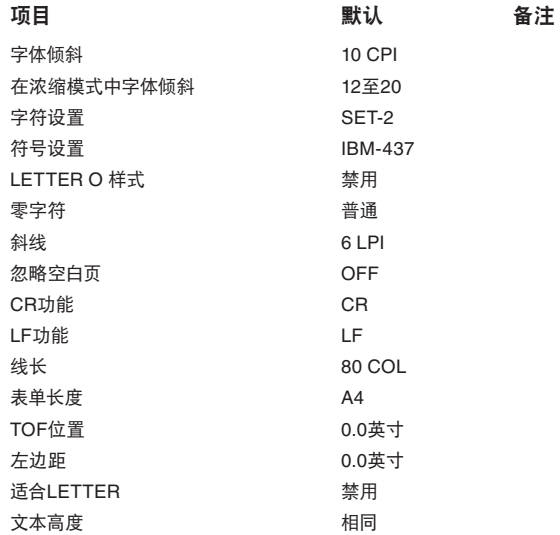

## **FX**仿真

此菜单控制打印机FX仿真。

#### **FX**菜单

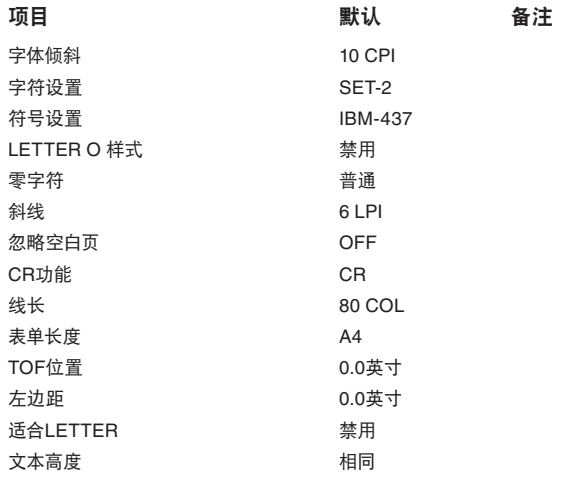

## 并行菜单

此菜单控制打印机的并行数据接口操作。

### 并行接口菜单

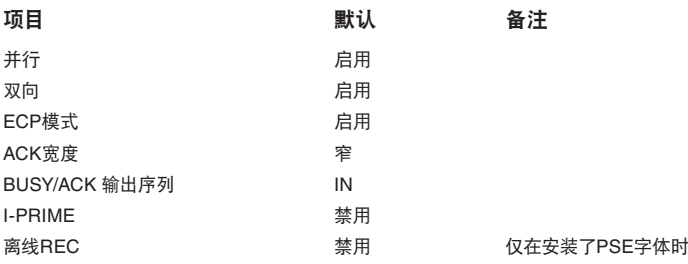

## **RS232C** 菜单

此菜单控制打印机的RS232C数据接口操作。

#### **RS232C** 菜单

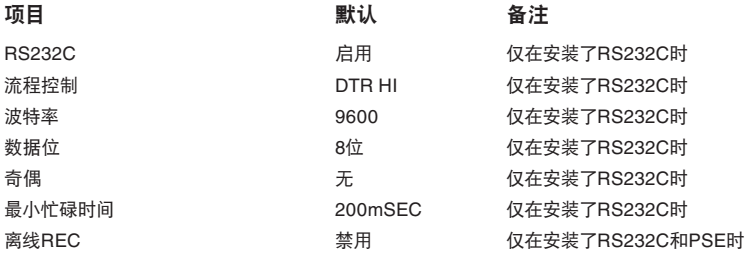

## **USB** 菜单

此菜单控制打印机的USB数据接口操作。

#### **USB** 菜单

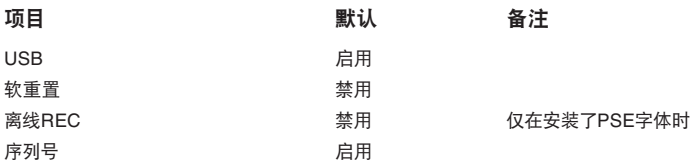

## 网络菜单

此菜单控制打印机的10Base-T/100Base-TX网络接口操作。

## 内存菜单

此菜单决定打印机内存如何使用。

#### 内存菜单

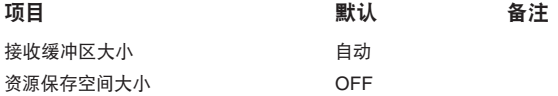

## 系统调整菜单

此菜单提供了在打印页面上对图像位置的以0.25毫米为步幅的微调功能。

#### 系统调整菜单

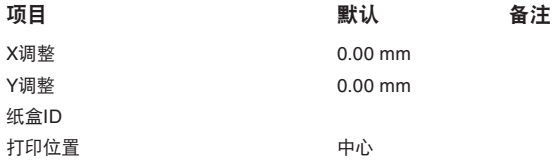

#### 维护菜单

此菜单提供访问各种打印机维护功能的接口。

#### 维护菜单

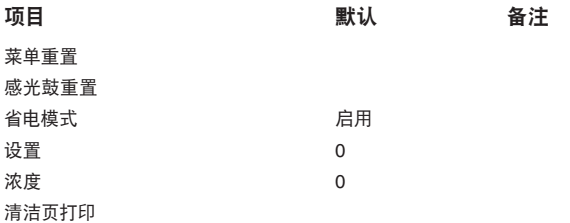

### 使用菜单

本菜单仅提供信息,显示打印机和耗材剩余预期寿命值的总使用量。本菜单特 别用于在没有全套的耗材更换部件,并需要了解更换周期时。

#### 使用菜单

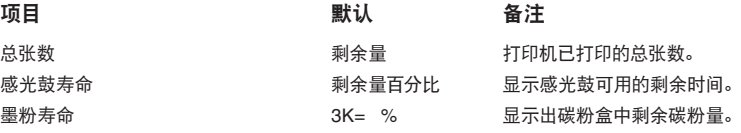

## 管理员菜单

**OP** 菜单

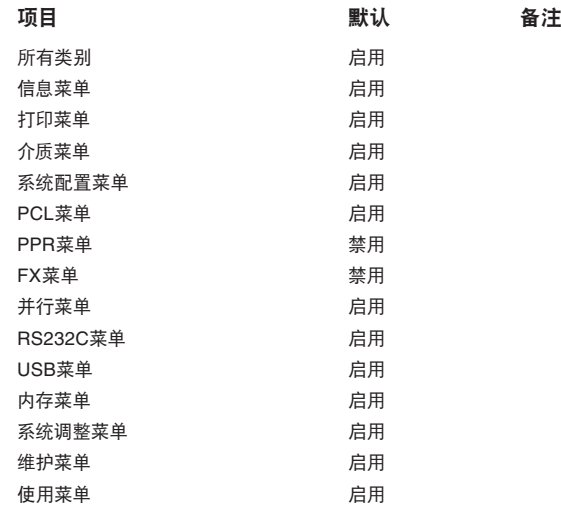

#### **SIDM**菜单

### 项目 あいしん かいきょう 默认 あいている 备注

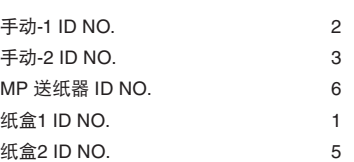

#### 打印菜单设置

菜单设置可按如下方式作为菜单图打印。

## 使用联机按钮

- **1.** 按联机按钮使打印机进入脱机状态。
- **2.** 按住联机按钮两秒钟以上,五秒钟以下。
- **3.** 打印机打印菜单设置列表和演示打印页。

#### 使用状态监视器

- **1.** 选择开始>所有程序>Okidata>状态监视器。
- **2.** 选择打印机设置选项卡。
- **3.** 点击执行配置按钮。显示打印机菜单。
- **4.** 扩展信息菜单。
- **5.** 若要打印演示页或菜单图,选择"Print Demo1"或者"Print Menu Map", 然后点击应用按钮。
# **B4600**

### 操作面板

B4600 操作面板包括一个菜单驱动控制板,一个 LCD 显示器和一个 LED 指示灯。

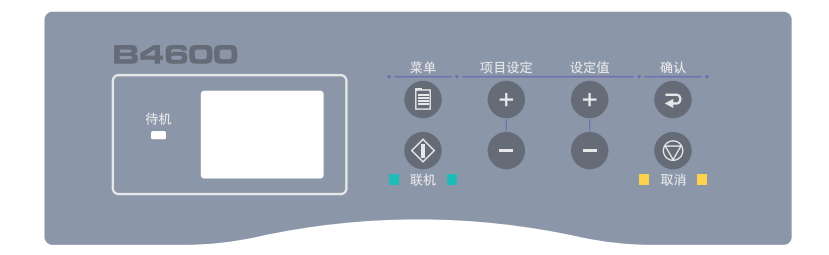

#### 面板元件

待机指示灯(绿)开启-准备接收数据。闪烁表示正在处理数据或出现错误。

- **1.** 液晶显示屏。(LCD)面板。多达8位字母数字,分为两行显示打印状 态,菜单模式的菜单项目和错误信息。
- **2.** 菜单按钮。快速按下以进入菜单模式。再次快速按下以选择下一菜单。 按下 2 秒钟以上以滚动到不同的菜单。
- 3. 项目设定(+)按钮。快速按下以向前滚动到下一菜单项目。
- 4. 设定值(+)按钮。快速按下以向前滚动到每一菜单项目的下一个数值 设置。
- **5.** 确认按钮。快速按下以选择LCD面板上的菜单,项目设定或设定值。
- **6.** 取消按钮。按下以取消打印作业。
- **7.** 设定值(**-**)按钮。快速按下以向后滚动到每一菜单项目的上一个数值 设置。
- 8. 项目设定 (-)按钮。快速按下以向后滚动到前一菜单项目。
- **9.** 联机按钮。按下以在联机和脱机状态之间切换。

#### 注释

在菜单模式按下联机按钮,打印机返回联机状态。显示现存数据时按下, 将强制打印机打印输出打印机中剩余数据。在存在纸张尺寸错误时按联 机按钮强制打印机进行打印。

#### 菜单功能

打印机菜单允许浏览和更改打印机内部设置。

将设置分组为类别或"菜单",如信息菜单或打印菜单。

这些设置中的一些设置类似于打印机驱动程序或应用软件中的设置。您可使 用此软件更改的设置作为打印机的默认值。可以通过打印机驱动程序或应用 程序的设置将这些设置覆盖。

例如,如果在打印机菜单设置上将份数设置为一份,在打印机驱动程序上将 文档设为三份,前者的设置将被覆盖取消。

出厂默认设置如下表所示。

### 信息菜单

此菜单提供一个列出存储在打印机中的各种项目的快捷方式。

#### **INFORMATION MENU**

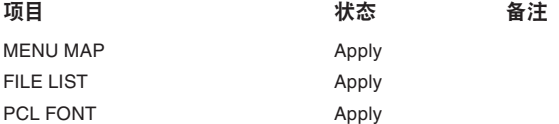

#### **INFORMATION MENU**

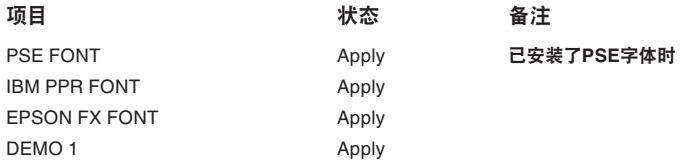

# 打印菜单

此菜单提供调整各种打印作业的相关功能。

### **PRINT MENU**

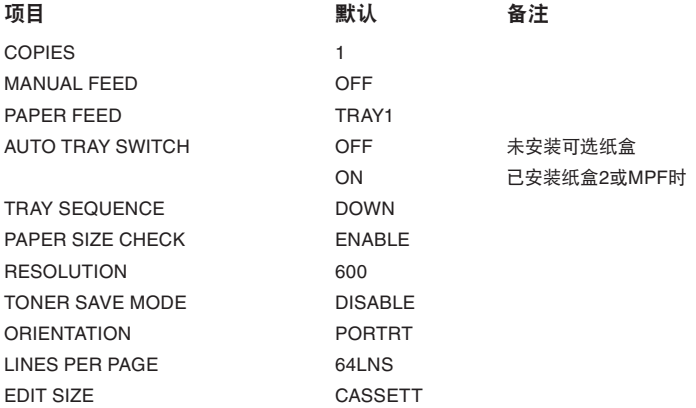

# 介质菜单

该菜单提供适合大范围打印介质的调整。

### **MEDIA MENU**

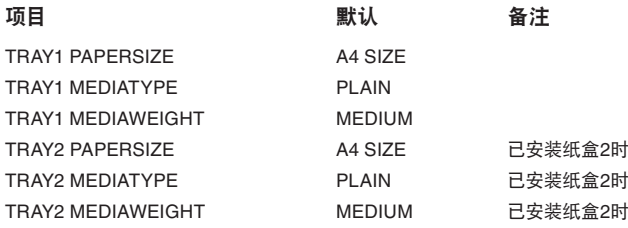

#### **MEDIA MENU**

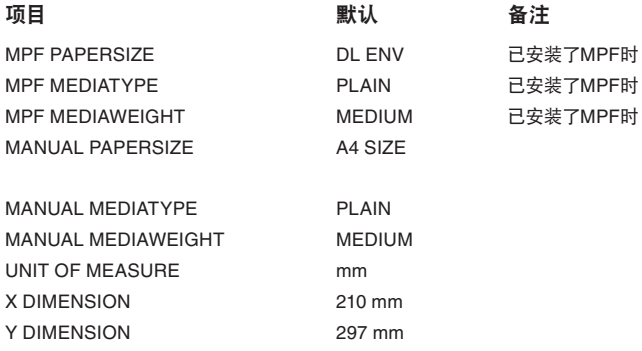

# 系统配置菜单

此菜单可调整一般打印机设置以适应您期望的工作方式。

#### **SYSTEM CONFIGURATION MENU**

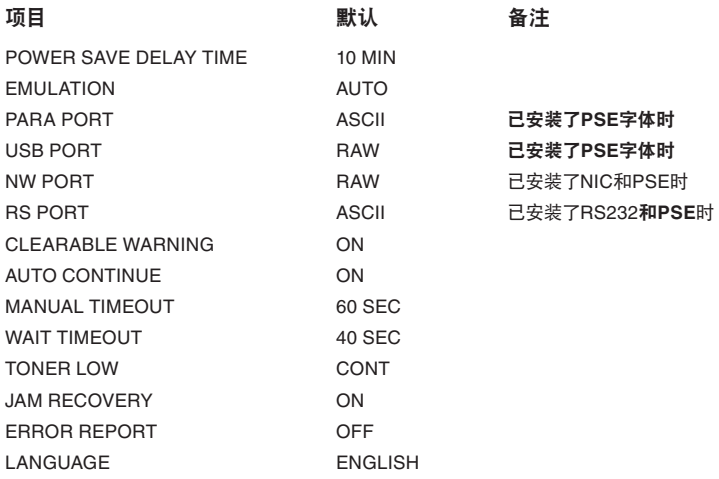

# **PCL**仿真

此菜单控制打印机PCL仿真。

## **PCL MENU**

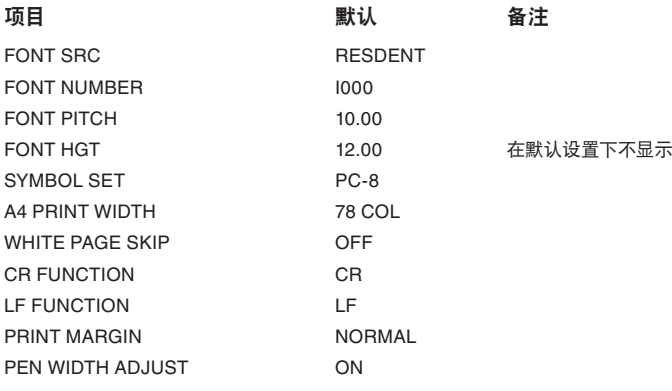

# **PPR**仿真

此菜单控制打印机PPR仿真。

#### **PPR MENU**

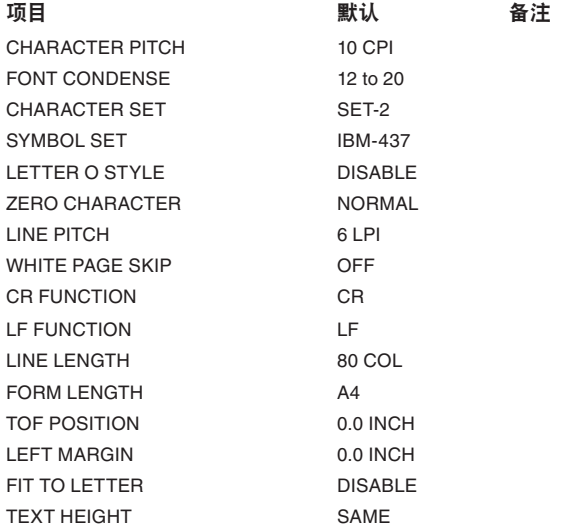

# **FX**仿真

此菜单控制打印机FX仿真。

**FX MENU**

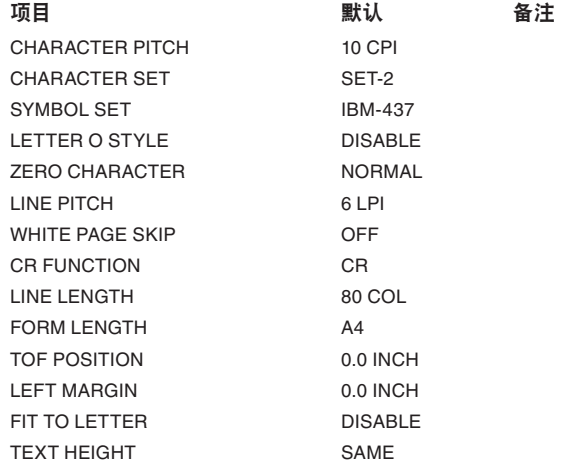

# 并行菜单

此菜单控制打印机的并行数据接口操作。

### **PARALLEL MENU**

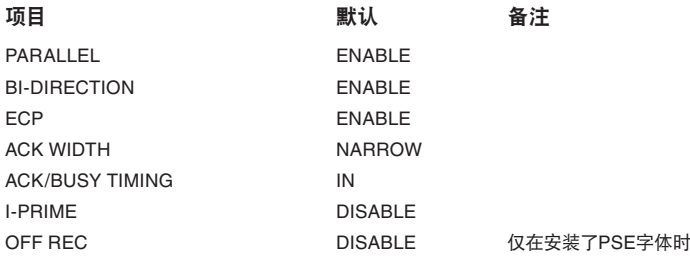

# **RS232C** 菜单

此菜单控制打印机的RS232C数据接口操作。

#### **RS232C MENU**

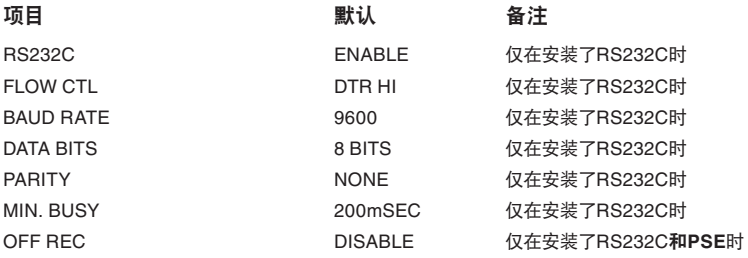

# **USB** 菜单

此菜单控制打印机的USB数据接口操作。

#### **USB MENU**

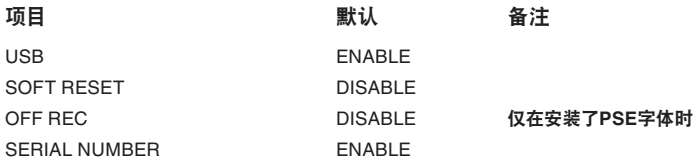

# 网络菜单

此菜单控制打印机的10Base-T/100Base-TX网络接口操作。

### **NETWORK MENU**

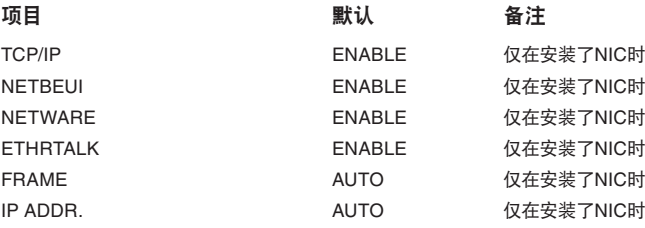

#### **NETWORK MENU**

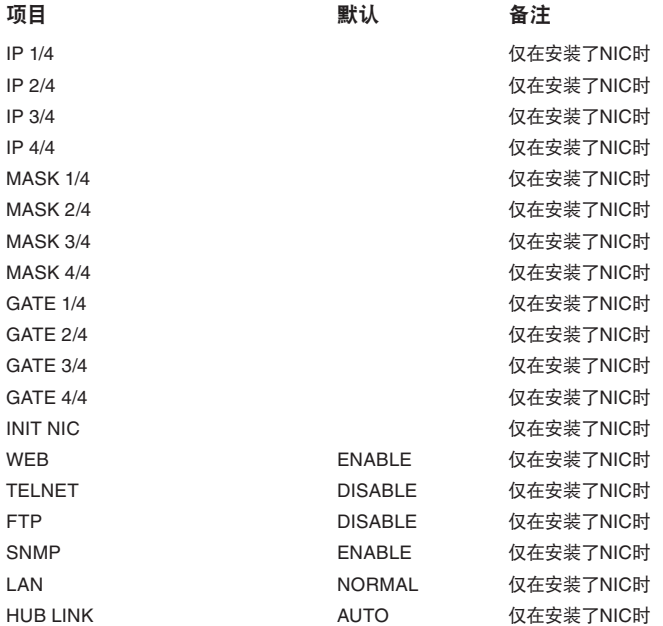

## 内存菜单

此菜单决定打印机内存如何使用。

#### **MEMORY MENU**

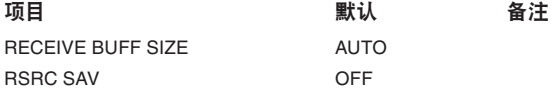

# 系统调整菜单

此菜单提供了在打印页面上对图像位置的以0.25毫米为步幅的微调功能。

#### **SYSTEM ADJUSTMENT MENU**

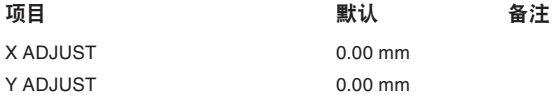

#### **SYSTEM ADJUSTMENT MENU**

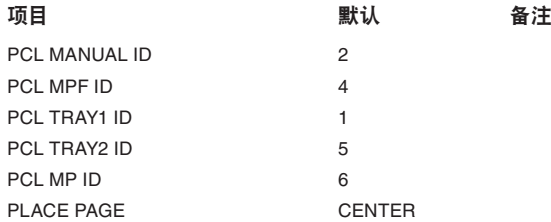

# 维护菜单

此菜单提供访问各种打印机维护功能的接口。

### **MAINTENANCE MENU**

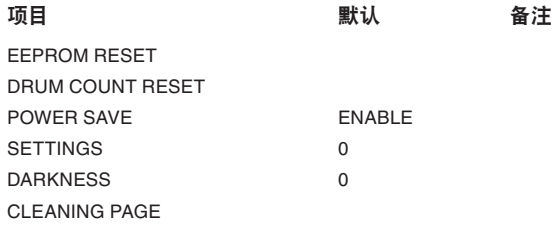

# 使用菜单

本菜单仅提供信息,显示打印机和耗材剩余预期寿命值的总使用量。本菜单 特别用于在没有全套的耗材更换部件,并需要了解更换周期时。

#### **USAGE MENU**

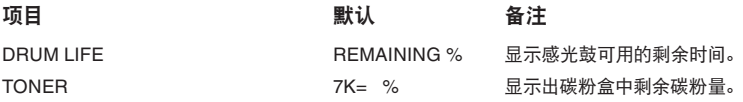

# 打印菜单设置

通过打印菜单图确认当前菜单设置。

- **1.** 按下联机按钮,打印机返回到脱机状态。
- **2.** 按菜单按钮直到显示信息菜单。
- **3.** 按项目设定按钮直到显示屏提示打印菜单图。
- **4.** 按确认按钮以打印菜单图。
- **5.** 在打印菜单图时按下联机按钮,打印机返回联机状态。

# 纸张推荐

关于本打印机可使用的介质、输入纸盒和输出方式,请参见"规格"章节中标 题为"纸张与纸盒信息"部分。

# 纸张和信封类型

在为本打印机选择纸张和信封时,制造商提供如下建议:

- 纸张和信封应平放保存,并远离潮湿,直射阳光和热源。 >
- 使用具有250或更少Sheffield(光滑度)值的光滑加工纸张,如复印纸 或激光纸。如有任何疑问,请垂询纸张供应商。 >
- 使用激光打印机指定使用的信封。  $\sim$
- 使用严重褶皱的纸张将严重影响感光鼓的寿命。 >
- 切勿使用非常光滑,光亮的纸张。 >
- 切勿使用嵌入标题的纸张。 >
- 避免使用带有打孔,图案和粗糙边缘的纸张。  $\sim$
- 切勿使用带有窗口或金属扣的信封。 >
- 切勿使用带有自封胶的信封。  $\sim$
- 避免使用破损或卷边的信封。  $\rightarrow$

# 诱明胶片和粘胶标签

在为本打印机选择透明胶片和粘胶标签时,制造商提供如下建议:

- 始终使用手动送纸纸盒手动送入单张介质。 >
- 始终使用后侧输出。  $\mathbf{r}$
- 介质必须为指定为激光打印机或影印机使用的介质,并且能够承受 200℃的温度0.1秒。  $\geq$
- 切勿使用指定为彩色激光打印机和影印机使用的介质。 >
- 标签应覆盖整个纸垫。 >
- 切勿使纸垫或粘胶接触到打印机的任何部分。  $\geq$

注释 如果在纸盒中加满纸张,建议先从纸盒中取出剩余纸张,然后在装入新 纸后,再装入先前取出的纸张。这样可以确保首先使用剩余纸张以防止卡 纸。

**1.** 从打印机底部取出纸盒,然后在纸盒中装入普通纸,保证纸盒中纸位 低于纸张导板(1)上的指示箭头。

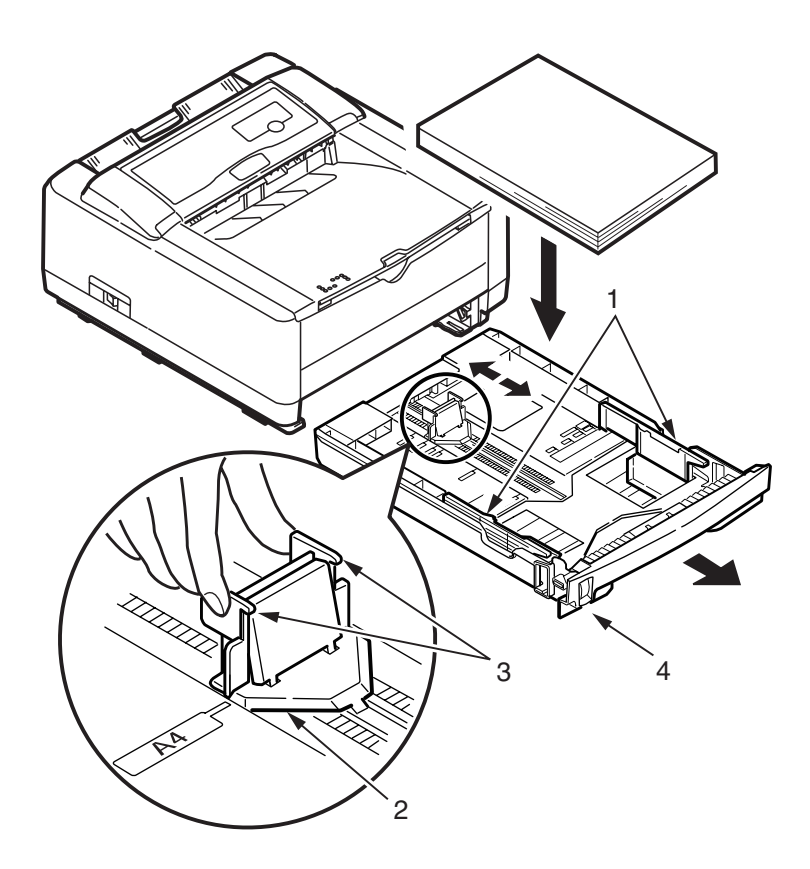

注释 正面朝下并且顶缘朝向纸盒前方装入有字符标题的纸张。

- **2.** 如有需要,通过夹紧接线片(3),向前或向后倾斜及滑动导板将后侧 导纸板(2)调整至需要的尺寸。
- **3.** 调整纸张导板(1)。正确调整纸张导板对于确保在打印处理中防止纸 张歪斜很重要。如果未正确执行此操作,可能导致卡纸。
- **4.** 更换打印机中的纸盒。纸位指示器(4)提供纸盒中剩余纸量的目测显示。

注释

如果安装有选配的第二纸盒(纸盒2),并正在从第一(上方)纸盒(纸盒1) 中打印输出,可以拉出第二(下方)纸盒添加纸张。如果正在从第二(下方) 纸盒中打印输出,则不能拉出第一(上方)纸盒,否则可能导致卡纸。

# 正面朝上和正面朝下打印

对于正面朝下打印,确保关闭后出纸器(从打印机顶部出纸)。打印机顶部的 出纸器正面朝下堆叠打印出的纸张,80 g/m2厚度的纸张容量为150张。按读 取顺序打印的页面(从第一页开始)将按读取顺序存储(最后一页在最上面, 正面朝下)。

对于正面朝上打印,确保打开后出纸器,并且如有需要,打开纸张导板。在此 情况下,纸张将忽略驱动程序设置经由此路径输出。纸张按相反顺序堆叠, 80 g/m2 厚度的纸张容量为50张。

始终使用本纸盒和手动送纸纸盒送入厚纸以降低卡纸的可能性。

# 自动送纸顺序

在未安装选配送纸纸盒情况下,打印菜单中自动纸盒功能被默认设置为关, 并且纸盒顺序功能被设置为降序。当已安装了一个或两个选配纸盒时,确保 将自动纸盒功能设置为开(默认)。因此,如果一个纸盒中的纸张用完,而且 两个纸盒装有相同的纸张时,自动送纸将按顺序送入纸盒 1,纸盒 2(如果已 安装),选配多用途纸盒(如果已安装)的纸张。

# 打印信封

**1.** 拉出后出纸器(1)直到完全拉出,然后提起纸张导板(2)。

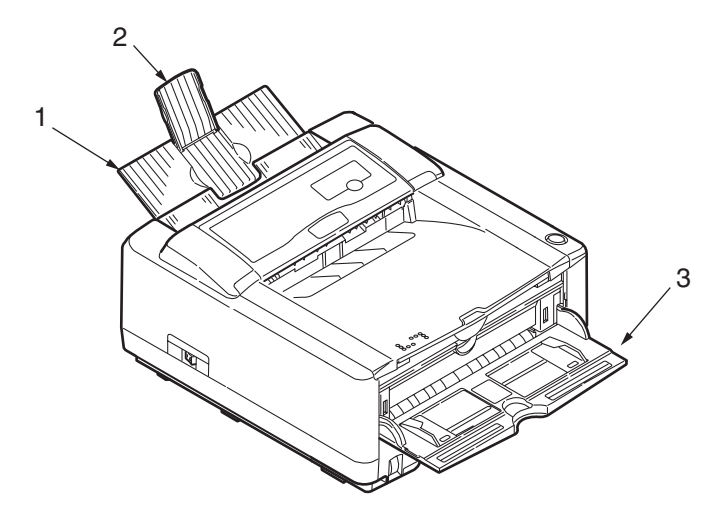

- **2.** 拉下手动送纸纸盒(3),然后调整纸张导板至信封宽度。
- **3.** 插入信封,垂下并向左移动,直到打印机将其拾起。
- **4.** 在软件中设置信封尺寸及横向,然后发出打印命令。

# 厚纸或卡片纸

常规纸张路径从主纸盒到顶部出纸器包括两个 U 形转弯。有时这将导致厚纸 或卡片纸发生卡纸或送纸错误。

使用手动送纸纸盒送入此类型纸张,并通过后出纸器收集打印输出纸张。此 方法在打印机中的纸张路径几乎是直进的,因此这样更可靠。

# 送纸,尺寸和介质设置

用于将打印图像显影(固定)到纸张的处理包括加压和加热步骤。太多热量可 能导致薄纸折叠或起皱,及透明胶片起皱。太少热量将导致图像未完全显影 到厚纸上。

#### 注释

尽管可针对特殊作业在打印机驱动程序中设置介质属性,但在纸盒中添 加介质时建议手动设置打印机以匹配此处描述的介质。

#### **B4400**

可按如下方式更改介质类型调整不同类型纸张的打印质量:

- **1.** 启动状态监视器。
- **2.** 选择打印机设置选项卡,然后点击打印机菜单按钮。
- **3.** 选择纸张选项卡。点击将使用的纸盒的按钮。将介质类型调整为需要 的设置,并且如有需要,将纸张尺寸设置为将要使用的纸张尺寸。
- **4.** 点击应用按钮,再点击关闭按钮,然后再点击确定按钮以将打印机设 置为新介质类型和打印质量。

### 打印透明胶片

打印透明胶片时,必须使用手动送纸纸盒,并且按如下步骤将介质类型更改 为透明胶片:

# 注意**!**

当打印透明胶片时,不正确的设置可能导致打印机的损坏。

- **1.** 打开打印机上的手动送纸纸盒,并在纸张导板间正面朝上放入透明胶 片。
- **2.** 将纸张导板调整至透明胶片的宽度。
- **3.** 启动状态监视器。
- **4.** 选择打印机设置选项卡,然后点击打印机菜单按钮。
- 5. 选择纸张选项卡,然后点击**手动送纸**按钮。将介质类型调整为透明胶 片,纸张尺寸调整为将使用的透明胶片的尺寸。
- 6. 点击应用按钮,再点击关闭按钮,然后点击确定按钮以将打印机设置 为打印透明胶片模式。

注释 在打印透明胶片后记住将打印机重置为打印正常纸张模式。

#### **B4600**

使用打印机上的控制面板,可选择:

- 使用哪一页  $\sim$
- 要使用的纸张尺寸 >
- 纸张重量(厚度)  $\geq$

#### 注释

- 如果打印机的设置与计算机上所选不同,打印机将不执行打印,并 > 在 LCD 上显示错误信息。
- 下列打印机设置仅供参考。一些软件应用程序要求在应用程序(页面 > 设置)内选择送纸,尺寸和介质设置。
- 尽管可针对特殊作业在打印机驱动程序中设置介质属性,当在纸盒 > 中添加介质时建议手动设置打印机以匹配此处描述的介质。

#### 送纸选择

可按如下步骤使用打印机上的控制面板手动设置送纸,纸张尺寸,纸张厚度 和介质类型。

- **1.** 按下联机按钮,打印机返回到脱机状态。
- **2.** 重复按菜单按钮直到显示打印菜单,然后按确认按钮。
- **3.** 按项目设定按钮直到显示要求的送纸方式。
- **4.** 按下确认按钮。在选定的送纸方式旁出现加号(+)。

#### 注释

当自动纸盒切换设置为开启并且已安装了一个以上的纸盒时,送纸将自动 切换至下一可用纸盒,以实现无间断打印。

纸张尺寸

按如下步骤设置纸张尺寸。

#### 注释

- 使用纸盒时,选择送纸器尺寸(默认设置)可以自动识别标准纸张尺 > 寸。纸张尺寸仅可设置为自定义纸张尺寸。
- 使用手动送纸纸盒时,必须选择纸张尺寸。 >
- **1.** 按下联机按钮,打印机返回到脱机状态。
- **2.** 按下菜单按钮,直到显示打印菜单,然后预设确认按钮。
- **3.** 重复按下项目设定(**+**)或(**-**)按钮,直到显示编辑尺寸。
- 4. 按下**设定值 (+)** 或 (-) 按钮, 直到显示所需的纸张尺寸, 然后按下确 认按钮。在选择的纸张尺寸旁显示加号(+)。
- **5.** 按下联机按钮,打印机返回到联机状态。
- **6.** 打印文件之前,在打印机驱动程序中选择正确的纸张设置。

#### 介质类型和厚度

设置如下的介质类型和厚度:

# 注意**!**

如果介质类型或介质厚度设置不正确,则打印质量下降,并可能损坏定 影器辊。

- **1.** 按下联机按钮,打印机返回到脱机状态。
- **2.** 按下菜单按钮,直到显示介质菜单,然后按确认按钮。
- **3.** 按下项目设定(**+**)或(**-**)按钮,直到显示所需纸盒的介质类型或介质厚 度。
- **4.** 按下设定值(**+**)或(**-**)按钮,直到显示所需纸张类型或厚度,然后按 下确认按钮。在选择的纸张类型或厚度旁显示加号(+)。
- **5.** 按下联机按钮,打印机返回到联机状态。

打印文件之前,在打印机驱动程序中选择正确的纸张设置。

接口

本打印机安装了数据接口选项:

- **1.** 并行 用于直接连接至 PC。此端口需要双向(符合 IEEE 1384)并 行电缆。
- **2. USB** 用于连接至运行 Windows 98 或更高版本(非 Windows 95 到 Windows 98 的升级版本)或 Macintosh 的 PC。此端口需要话合 USB 2.0 版本或更高版本的电缆。

如果 USB 兼容设备与其它 USB 兼容机器连接,则不能保证打印机 的正常操作。

相同型号的多台打印机连接时,显示如 \*\*\*\*\*, \*\*\*\*\*(2), \*\*\*\*\*(3), 等。 这些数字取决于每台打印机连接或开启的顺序。

- **3.** 串行 用于直接连接至使用串行打印的设备(作为选项使用)。
- **4.** 以太网 用于网络电缆连接。此端口在B4400n,B4600n和B4600nPS是 标配件,在B4400,B4600和B4600PS是选购件。

注释

- 建议您不要将串行/USB和并行电缆同时连接到打印机上。 >
- 接口电缆未随打印机提供。 >

如果将打印机直接连接到单机,请依据标题为"打印机驱动程序"的章节进行。 如果打印机作为网络打印机安装,有关打印机驱动程序在安装之前如何配置 网络连接的详细信息,请参阅用户指南网络接口卡的相关章节。

注释 安装网络连接时,则需要管理员授权。

# 打印机驱动程序

此章节讲述如何将打印机驱动程序安装在两种操作系统-Windows和Macintosh 上。

打印机驱动程序都包含在打印机驱动 CD-ROM(CD1)上。关于打印机驱动 程序安装最新信息,请参阅 CD 的 readme 文件。

# **Windows**操作系统

- **1.** Windows运行时,将打印机驱动程序CD-ROM(CD1)插入CD-ROM驱 动。
- **2.** 如果 CD 不能自动运行,则使用开始 > 运行 ... 然后在打开域中输入 E :\setup(此处的 E 为 CD-ROM 驱动)。
- **3.** 点击确定。
- **4.** 选择打印机型号。
- **5.** 单击驱动程序安装 > 安装打印机驱动程序,按照屏幕上的提示完成 打印机驱动程序安装。
- **6.** 仅适用于 B4400,B4400n, 驱动程序安装后,则状态监视器自动进 行安装。

注释 注意CD上可用的工具。例如,帮助工具可简捷描述每个软件的实用程 序。

**7.** 对于 B4600,一旦安装驱动程序后,操作面板语言切换实用程序将 自动运行。选择您需要的操作语言。

#### 安装选项

某些选项可能已安装在打印机上。对于已安装的那些选项,检查它们是否显 示在菜单图上。(请参见"操作面板"上的"确认当前设置"。)

通过对"操作"章节讲述的设备选项选项卡(PCL仿真)和/或设备设置选项卡 (PS仿真)进行适当设置,确保在打印机驱动程序中设置此选项。

# **Macintosh**操作系统

有关安装适当的Macintosh驱动程序详细信息,请参阅CD1的Readme文件。

# 安装选项

确保任何安装的选项在打印机驱动程序中都可启用。

## 选择**Mac**驱动程序

B4400, B4400n, B4600, B4600n机型都可使用PCL Mac驱动程序。

B4600PS, B4600nPS机型在Macintosh操作系统下必须使用PS驱动程序。

# 操作

关于在 Windows 或 Macintosh 环境下如何操作打印机,本章节提供了主要 的概述。之前,在所有打印机机型中,PCL 仿真都可用时,在 B4600 机型可 选用 PS 仿真。

# **Windows**下的打印机设置

#### 注释

本指南关于Windows 2000 PCL和 PS仿真的说明-其他操作系统 Windows可能显示的略微不同,但原则都相同。

操作面板控制菜单和状态监视器控制菜单("操作面板"章节所描述的)可进 入多个选项。

Windows 打印机驱动程序也包含这些项目中的多个设置。打印机驱动程序 的项目与操作面板和状态监视器菜单的项目相同,从 Windows 打印文档时, 在 Windows 打印机驱动程序中的设置将覆盖操作面板和状态监视器菜单中 的那些设置。

#### **Windows**应用程序的打印首选项

选择从 Windows 应用程序打印文档时,显示打印对话框。此对话框通常指 定打印文档所在的打印机的名称。打印机名称旁是属性按钮。

点击属性时,新窗口打开,此窗口包含一短列驱动程序可用的打印机设置, 您可以选择来打印文档。应用程序中可用的设置仅仅是可能想更改的指定应 用程序或文档的设置。在此更改的设置通常只可持续与特殊应用程序运行一 样长的时间。

### **PCL**仿真

可用选项卡为设置选项卡,作业选项选项卡,图像选项卡。

### 设置选项卡。

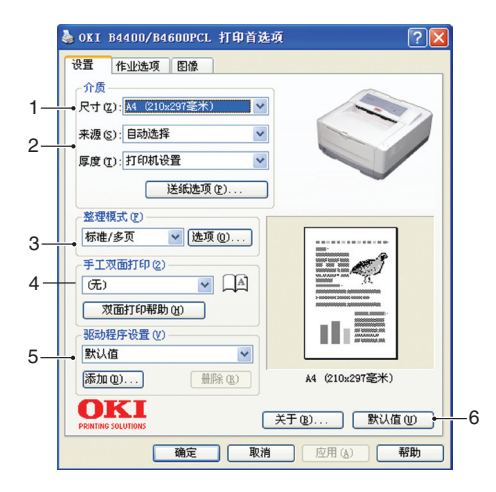

- **1.** 纸张尺寸应该与文档的纸张尺寸相同(除非您想缩放打印输出来适合 其他尺寸),而且应该与送入打印机的纸张尺寸相同。
- **2.** 您可选择送纸源,可以是纸盒 1(标准纸盒),手动送纸纸盒,纸盒 2 (如果安装了第二选配纸盒)或选配的多用途送纸器。您也可以点击 屏幕显示的适当位置来选择您需要的纸盒。

如果选择手动送纸纸盒,则可看见厚度选项纸盒。您可以将设置保留 为打印机设置或选择需要的设置。

3. 可以选择多种文档处理选项,例如每张纸上打印一个正常页面,或 N 页 (此处 N 可以为 2 或 4) 可以在每张纸上打印多个缩小页面。

- **4.** 在手工双面打印模式下,您可选择在单面上打印或使用双面打印(双 面打印)。打印机可以执行手工双面打印,意味着您必须将纸张送入打 印机两次。请参见第 75 页"双面打印 ( 仅 Windows)"来获得更多的 详细信息。有关如何执行手工双面打印,双面打印帮助按钮也提供相 关信息。
- **5.** 如果之前您更改了一些打印首选项,并将其作为设置保存,您可以将 其调用,以避免每次需要时分别进行设置。
- **6.** 屏幕显示的按钮可以恢复默认设置。

## 作业选项选项卡

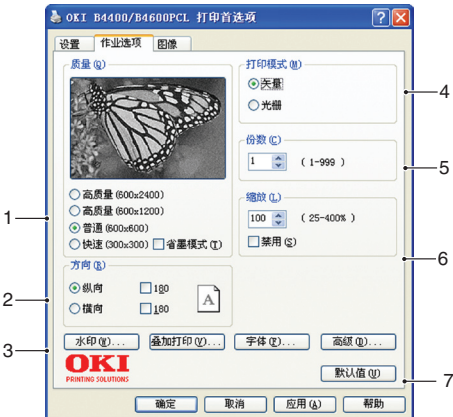

- **1.** 打印页的输出分辨率可以设置如下。
- 以 2400 x 600 dpi 打印的高质量设置。此设置需要打印机最大内存 并需最长的时间进行打印。打印页可以缩放以适合较大或较小的工具。 这是打印照片的最佳选项。  $\geq$
- 以1200 x 600 dpi分辨率打印的精细/细致设置是打印如照片和文本 > 等矢量物的最佳选项。
- 普通设置以600x600 dpi的分辨率进行打印,适于大多数打印作业。 >
- 草稿设置以300 x 300 dpi的分辨率进行打印,适于打印主要为文 >本的草稿文档。您可选择省墨模式为一些打印作业节省墨粉。
- **2.** 页面方向可设置为纵向(长)或横向(宽)。两个视图可以旋转180度。
- **3.** 您可以在页面的主要图像后打印水印文本。对于如草图,保密文件等 标记文档十分有用。

如果您想在特殊的工具如表单和信笺纸上打印,但不想使用之前打 印的工具,您可以使用叠加打印创建自己的工具。有关更多详细信息, 请参见第 78 页的"叠加打印和宏(仅 Windows)"。

- **4.** 在光栅(位图)模式下,如果文件尺寸比较大,页面图像处理可以在 计算机上进行,打印机进行小的处理。在矢量模式下,文件尺寸可能 比较小,所以在网络上的传输可能就比较快。这些效果对于照片打印 比文本打印更明显。
- **5.** 即使您需要在长时间打印运行中添满纸盒,也可以选择多达 999 份 进行连续打印。
- **6.** 打印页面可以缩放以适合较大或较小的工具,缩放范围在原稿尺寸 的 25% 至 400% 以内。
- **7.** 屏幕显示的按钮可以恢复默认设置。

图像选项卡

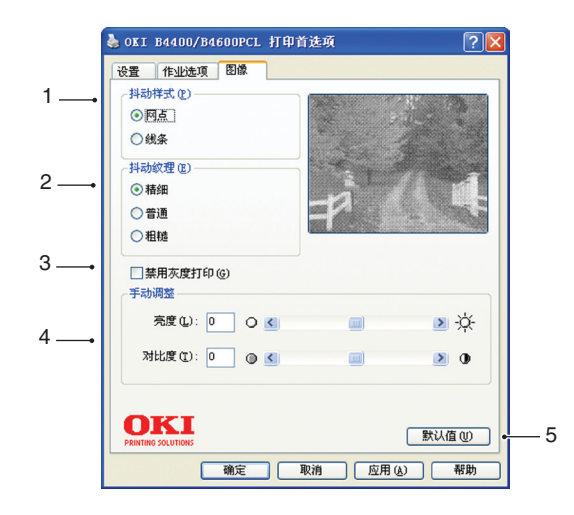

- **1.** 在打印中通过调整点阵而由抖动生成中间灰度。选定的设置决定被打 印图像的细节程度。当线条决定用于抖动的线列时,网点决定用于抖 动的点阵。
- **2.** 通过在半色调画面中设置点阵尺寸选择抖动纹理。
- **3.** 设置此控制在没有抖动的情况下,将灰度效果打印在黑色背景。选择 复选框禁用灰度打印或跳过复选框启用灰度打印。
- **4.** 您可以手动调整亮度(设置越高,打印越亮)和对比度(设置越高, 对比度越大)。

**PS** 仿真

可用选项卡为布局选项卡,纸张**/**质量选项卡,作业选项选项卡。

# 布局选项卡

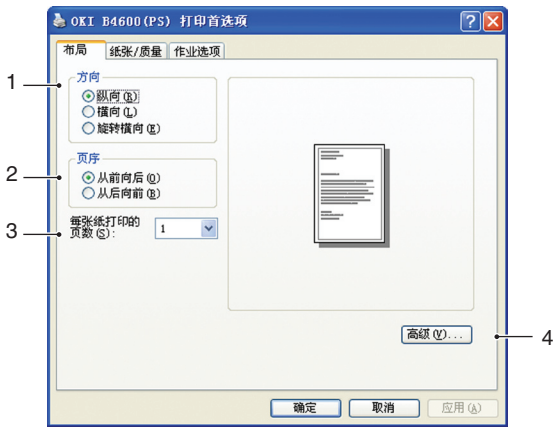

- **1.** 纸张方向可以设置为纵向(长),横向(宽)或旋转180度的横向。
- **2.** 打印页面顺序可以设置为文档从前到后或从后到前。
- **3.** 在一张纸上设置打印页数。

**4.** 点击高级按钮可以设置如下的高级文档选项:

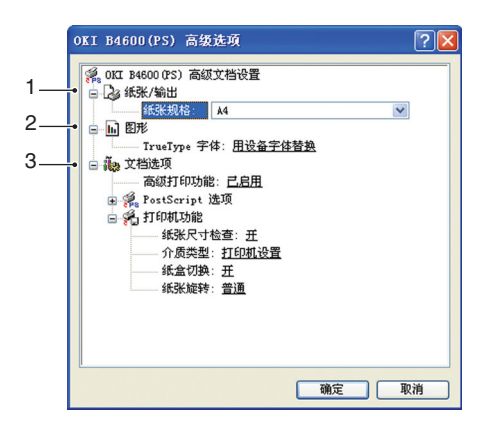

- **1.** 选择需要的打印纸张尺寸。
- **2.** 您可以用其他字体来代替TrueType字体。
- **3.** 您可以设置其它文档选项,包括PostScript选项和打印机功能。

纸张**/**质量选项卡

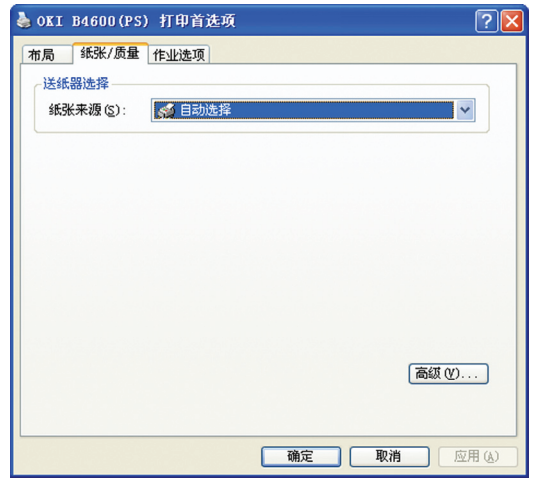

您可以设置纸张来源或将其保留为自动选项,通过使用高级按钮,您可以进 入与上面布局选项卡描述的相同的选项设置。

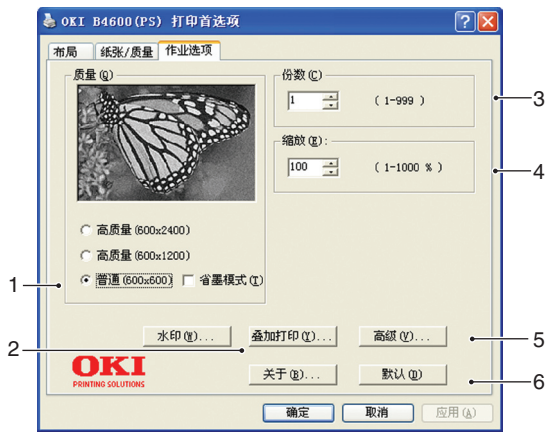

- **1.** 打印页的输出分辨率可以设置如下。
	- 以2400 x 600 dpi打印的高质量设置。此设置需要打印机最大内存 > 并需最长的时间进行打印。这是打印照片的最佳选项。
	- 以1200 x 600 dpi分辨率打印的高质量设置是打印如照片和文本等 > 矢量物的最佳选项。
	- 普通设置以600 x 600 dpi的分辨率进行打印,适于大多数打印作 >业。您可选择省墨模式为一些打印作业节省墨粉。
- **2.** 您可以在页面的主要图像后打印水印文本。对于如草图,保密文件等 标记文档十分有用。

如果您想在特殊的工具如表单和信笺纸上打印,但不想使用之前打印 的工具,您可以使用叠加创建自己的工具。有关更多详细信息,请参 见第 78 页的"叠加打印和宏(仅 Windows)"。

- **3.** 即使您需要在长时间打印运行中添满纸盒,也可以选择多达 999 份 进行连续打印。
- **4.** 打印页可以缩放以适合较大或较小的工具。
- **5.** 使用高级按钮可以进入工具来设置镜像打印或负像打印。
- **6.** 屏幕显示的按钮可以恢复默认设置。

### 在**Windows**控制面板进行设置

从 Windows 直接打开驱动程序属性窗口, 而不是从应用程序内时, 将显示 更多范围的设置。在此处所做的更改通常会影响从 Windows 应用程序打印 的所有文档,并且将存储从一个 Windows session 到下一个的设置。

### **PCL**仿真

主选项卡为常规选项卡,高级选项卡和设备选项选项卡。

常规选项卡

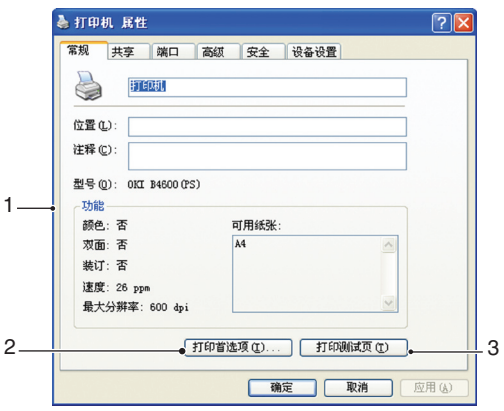

- **1.** 此区域列出打印机的一些主要功能,包括选配项目。
- **2.** 此按钮打开的窗口与之前所描述的应用程序内设置的项目窗口相同。 但是,在此所做的更改将成为所有 Windows 应用程序的新默认设置。
- **3.** 按此按钮打印一张测试页以确保打印机正常运行。

注释

上述功能由Windows 2000操作系统提供,可能与其他操作系统不同。

```
高级选项卡
```
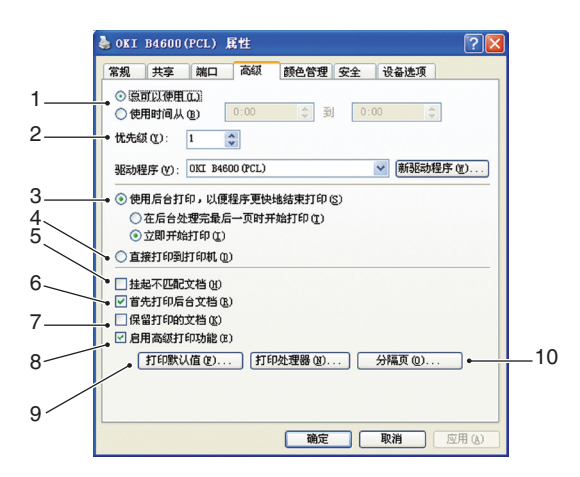

- **1.** 您可以指定打印机可使用的时间。
- **2.** 指示当前优先权,从1(最低)至 99(最高)。首先打印最高优先权文档。
- **3.** 指定文档应该在打印之前假脱机(储存在指定的打印文件)。然后在背 景中打印文档,这样应用程序速度更快。如下选项 :

此选项指定直到最后一页假脱机才可开始打印。如果应用程序在打印 过程中需要很长时间进行进一步计算,导致打印作业停止一段时间, 则打印机可能过早地判断文档已完成打印。选择此选项可以防止此情 况发生,但是随着启动推迟,打印也会向后推迟一段时间才可完成。

这是上述的一个反向选项。打印在文档假脱机后尽快开始运行。

- **4.** 此选项指定文档无需假脱机,应直接打印。直到完成打印作业,您的 应用程序才可正常就绪以便将来使用。由于没有假脱机文件,计算机 需要的硬盘空间比较小。
- **5.** 指导打印机假脱机来检查文档设置,在发送文档进行打印之前将其 与打印机设置相匹配。如果检测到不匹配,文档将保留在打印队列, 直到更改打印机设置,文档从打印队列重新启动,才可进行打印。队 列中不匹配的文档不会影响打印匹配的文档。
- **6.** 当决定哪个文档要进行打印时,指定假脱机有助于已完成假脱机的文 档进行打印,即使完成打印的文档的优先权比脱机的文档低。如果文 档没有完成假脱机,假脱机将有利于较大的脱机文档而不是较小的 文档。使用此选项可以提高打印机的效率。禁用此选项时,假脱机选 择仅基于优先权设置的文档。
- **7.** 指定文档完成打印后,假脱机不要删除这些文档。此选项可以使文档 从假脱机重新传送到打印机,而不是从应用程序重新打印。如果此选 项使用比较频繁,您的计算机则需要比较大的硬盘空间。
- **8.** 根据您的打印机,指定是否可以使用如每张纸上的页面数的高级功能。 普通打印启用此选项。如果发生兼容问题,您可以禁用此功能。但是, 即使硬件可以支持这些选项,这些高级选项也可能不可用。
- **9.** 此按钮可以进入与从应用程序进行打印相同的设置窗口。通过Windows控 制面板进行的更改成为Windows的默认设置。
- **10.** 您可以设计并指定文档间打印的分隔页面。这对于共享打印机十分有 用,可以帮助用户在出纸器中找到自己的文档。
注释 上述功能由Windows 2000操作系统提供,可能与其他操作系统不同。

设备选项选项卡

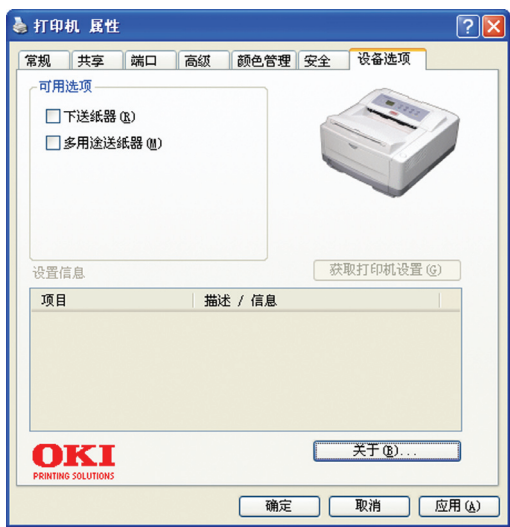

在此窗口,您可以选择哪个选购的升级版本可以安装在打印机上。请参见"安 装选项"章节。

#### **PS** 仿真

主选项卡为常规选项卡,高级选项卡和设备设置选项卡。对于前面描述的 PCL 仿真,常规选项卡与高级选项卡的功能相同。

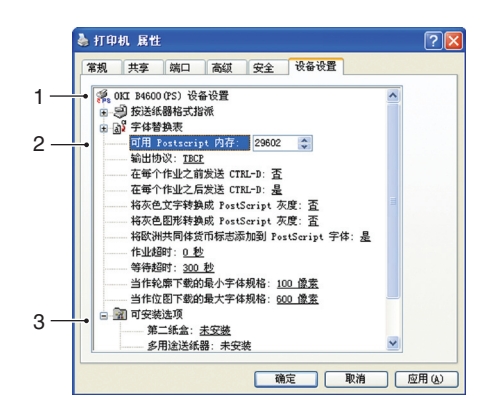

- **1.** 您可以在每个可用的送纸盒中设置需要的纸张尺寸。
- **2.** 根据应用程序,您可以进行多种字体设置。
- **3.** 您可以设置哪个选配升级版本可以安装在打印机上。请参见"安装选项"章 节。

## **Macintosh**下打印机设置

请参阅驱动程序CD, CD1的readme文件,和驱动程序软件提供的在线帮助。

# 双面打印 **(**仅**Windows)**

要执行双面或手工双面打印,必须将纸张送入打印机两次。使用纸盒或手动 送纸盒可以执行双面打印。

仅Windows操作系统支持双面打印。

## 使用纸盒进行手工双面打印

- **1.** 确保在纸盒中有足够的纸张可进行打印作业。
- **2.** 选择文件 -> 打印并点击首选项按钮。在双面打印下拉菜单中,根据 打印首选项选择"长边"或"短边"。如想获得更多信息,点击**双面打印** 帮助按钮。然后,点击打印按钮。

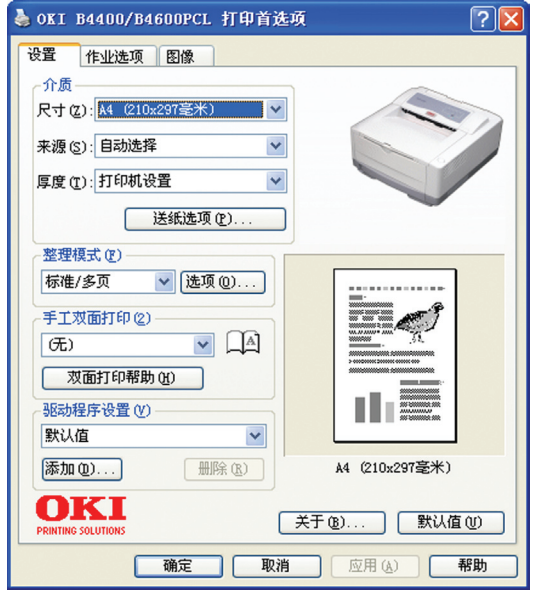

**3.** 首先打印每个文档的背面。完成时,屏幕上显示的信息提示您取纸, 翻转,然后将其放入纸盒。

- **4.** 打开纸盒。
- **5.** 从出纸器取下打印纸,将其放入纸盒,确保打印正面朝上,页底朝向打 印机。
- **6.** 关闭纸盒,按下联机按钮。屏幕上不再显示信息窗口,文档完成剩余 页的打印。

## 使用手动送纸纸盒进行手工双面打印

#### 注释:

使用手动送纸纸盒时,每次送入一张纸。如果安装了标配手动送纸纸盒和 选配多用途纸盒,您可以使用其中之一。

- **1.** 根据纸张尺寸定位手动送纸纸盒中的纸张导板。
- **2.** 在手动送纸纸盒中每次放入一张纸。纸张自动夹在适当的位置。
- **3.** 选择文件->打印以显示打印对话框。
- **4.** 点击首选项按钮。在双面打印下拉菜单中,根据打印首选项选择"长边" 或"短边"。如想获得更多信息,点击**双面打印帮助**按钮
- 5. 每张背面打印之后, 从出纸器上取下纸张。
- **6.** 在手动送纸纸盒中每次放入一页纸,使打印正面朝上,页底朝向打印 机。确保纸张夹在适当的位置。

**7.** 文档的剩余页打印在纸张的空白处,一次一页将其送入手动送纸纸盒。

# 叠加打印和宏(仅**Windows**)

## 什么是叠加打印和宏?

如果您想在特殊的工具如表单和信笺纸上打印,但不想使用之前打印的工具, 您可以使用这些高级功能创建自己的工具。

您可以使用 PostScript 叠加打印创建所有特殊工具,并将其储存在打印机 以备需要时使用。如果您已选择安装 PCL 驱动程序, 宏执行相似功能。

#### 注释:

Windows 95/98/Me 不可使用PostScript 叠加打印。

您可创建几个叠加打印或宏,以任何方式将其合并可生成多种表单和其他特 别工具。每个图像可以打印在文档的第一页面,所有页面,交替页面或指定 页面上。

## 创建**PostScript** 叠加打印

创建叠加打印有3个步骤:

- **1.** 使用您自己的应用程序软件创建表格数据,将其打印在打印机(.PRN) 文件上。
- **2.** 使用打印机 CD 提供的 Storage Device Manager 实用程序软件可以 创建"项目文件",导入 PRN 文件,将生成的过滤器(.HST)文件下载 到打印机。项目文件包含功能相关的一个或多个叠加打印图像,如封 页,商业信函的后续页图像。
- **3.** 打印文档时,使用下载的文件定义叠加打印以备使用。

将叠加打印文件打印到硬盘时,请勿选择任何特殊功能,如双面打印或多个 副本。这些功能不可用于叠加打印,只可用于最终文档。

#### 创建叠加打印图像

- **1.** 使用首选应用程序,如图形程序创建叠加打印图像,并将其保存。
- **2.** 打开应用程序的打印 **...** 对话 框。
- **3.** 确保选择的打印机名称(1) 是 PostScript 打印机驱动程 序名称。
- **4.** 选择打印到文件(2)选项。

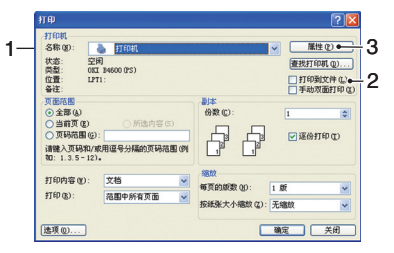

- **5.** 点击属性按钮(3)打开文档属性窗口。
- **6.** 在叠加打印选项卡中,从下 拉列表(4)选择创建格式。
- **7.** 点击确定关闭文档属性窗口。
- **8.** 再次点击确定关闭打印对话 框。
- **9.** 弹出打印文件名时,输入带 有 .PRN 扩展名的有意义的 名称。
- **10.** 选择应用程序。

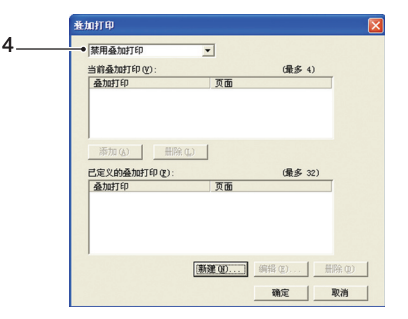

#### 创建并下载项目

- **1.** 从 Windows 开始菜单,点击 **Storage Device Manager**(SDM),使 用 SDM 找到打印机。
- 2. 洗择打印机→新建项目。
- **3.** 选择打印机→添加文件到项目。
- **4.** 设置文件类型下拉列表到 **PRN**文件(**\*.prn**)。
- **5.** 进入保存 .PRN 文件的文件夹,选择一个或多个文件,添加至您的叠 加设置中。

在一个项目中可以有多个打印机(.PRN)文件。例如,一个为封页文件, 另一个为后续页文件。如果需要,使用 Windows 标准技术 (Shift 戓 Ctrl 键)可同时选择多个文件。

- **6.** 点击打开,添加这些文件到当前项目。
- **7.** 显示信息框确认过滤器文件已创建时,点击确定删除此信息。
- **8.** 项目窗口将为打印机的每个添加文件显示 .HST 文件。仔细记录这些 文件的每个名称。显示时确保您看仔细,因为它们区分大小写,以后 会用到。
- **9. 选择项目→保存项目,**然后输入有意义的名称(例如"LetterStationery"), 如果您想更改,以后才可识别。
- 10. 选择项目→发送项目文件到打印机以将项目下载到打印机。

如果打印机中有硬盘,SDM 将自动下载文件到打印机。如果打印机中 没有硬盘,SDM 将下载文件到快闪内存。如果有硬盘但仍然希望下 载到快闪内存,则双击项目窗口的文件名,在卷模式下,输入 **%** 快闪 **0%** ,然后点击确定。

**11.** 显示"发出指令"信息,确认下载已完成,点击确定清除此信息。

#### 测试打印叠加打印

- **1.** 点击相关打印机上的图标,选择打印机→测试格式。
- **2.** 在测试 PostScript 格式窗口,选择此项并点击确定来测试每个叠加 打印。打印机处理格式时,短时间暂停后执行打印。
- **3.** 测试每个叠加打印时,点击退出。
- 4. 点击标准 Windows. 关闭 (X) 按钮, 或选择项目→退出关闭Storage Device Manager。

#### 定义叠加打印

这是准备使用新叠加打印的最后一步。

- **1.** 通过开始菜单或 window 控制面板打开打印机(Windows XP 中称为 "打印机和传真机")。
- **2.** 在相关的 PostScript 打印机图标上点击右键,在弹出菜单选择打印 首选项。
- **3.** 在叠加打印选项卡上,点击新建按钮。
- **4.** 在定义叠加打印窗口,输入叠加 打印适当名称(2),选择文档第几 页(3)可以使用叠加打印。
- **5.** 输入与 Storage Device Manager 项目窗口显示完全相同的叠加打印 文件(4)的名称。切记此名称区分 大小写。

如果您创建叠加打印名称时忘记 标注,可以使用 Storage Device Manager 浏览项目文件或者打印 机信息菜单打印文件列表将其找到,将其识别。

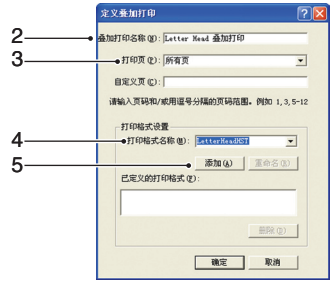

**6.** 点击添加(5)添加叠加打印到定义的叠加打印列表。

- **7.** 点击确定关闭文档属性窗口。 在打印机属性窗口的定义叠加打印列表中显示新叠加打印。
- **8.** 如果想要定义更多的叠加打印,可以重复上述步骤。
- **9.** 完成后,点击确定,关闭打印机属性窗口。

新的叠加打印现已准备就绪,可用于以后需要的文档。

### 使用**PostScript**叠加打印

只要定义了叠加打印,就可以用于任意需要的文档。此处的商业信函示例使 用两个叠加打印。第一个只可打印在封页, 第二个可以打印在任意页。

- **1.** 使用您自己的应用程序软件以普通方式准备文档。记住,如有需要,可 将文档格式化,以适应适当的空间。
- **2.** 打开应用程序的打印 **...** 对话框,选择所需选项,确保目标打印机为 已定义叠加打印的 PostScript 打印机驱动程序。
- **3.** 点击属性按钮打开打印首选窗口。
- **4.** 在叠加打印选项卡中,从下拉 列表(1)中选择使用叠加打印。
- **5.** 点击要使用的第一个叠加打印 (2)。此示例是封页叠加。然后 点击添加按钮(3)。

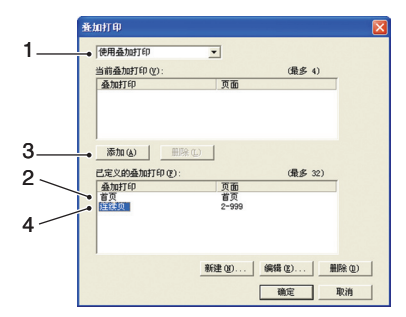

- **6.** 如果要使用其它叠加打印,在这种情况下,需打印在后续页上,点击 第二个叠加打印(4),然后再次点击添加按钮(3)。
- **7.** 当您选择了要在文档中使用的所有叠加打印时,点击确定。
- **8.** 最后,在应用程序打印对话中,点击确定开始打印。

### 创建**PCL**叠加打印

创建叠加打印有3个步骤:

- **1.** 使用您自己的应用程序软件创建表格数据,将其打印在打印机 (.PRN)文件上。
- **2.** 使用打印机CD提供的Storage Device Manager实用程序软件可以创 建"项目文件",导入PRN文件,将产生的过滤器(.BIN)文件下载到打 印机。
- **3.** 使用下载的文件定义叠加打印以备以后的文档使用。

将文件打印到硬盘时,请勿选择任何特殊功能,如双面打印或多个副 本。这些功能不可用于宏,只可用于最终文档。

#### 创建叠加打印图像

- **1.** 使用首选应用程序,如图形程序创建叠加打印图像,并将其保存。
- **2.** 打开应用程序的打印 **...** 对话 框。
- **3.** 确保选择的打印机名称(1)是 PCL 打印机驱动程序名称。
- 4. 洗择**打印到文件**(2)洗项。

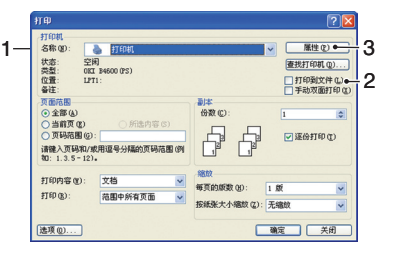

- **5.** 弹出打印文件名时,输入带有.PRN扩展名的有意义的名称。
- **6.** 选择应用程序。

#### 创建和下载宏

- 1. 从 Windows 开始菜单, 点击 Storage Device Manager(SDM), 使 用 SDM 找到打印机。
- **2.** 选择打印机→新建项目开始新建项目。
- 3. 选择**打印机 → 过滤宏文件**。显示过滤打印机模式对话框。在您需要 的设置中进行调整,然后点击确定。

例如:如果在 MS Paint 中创建一个黑色椭圆形,选中所有彩色指令 过滤器,当使用叠加打印时,黑色椭圆形将以黑色矩形打印。若要保 留椭圆形, 关闭 (不选)" 配置图像数据""调色板 ID" 和 "调色板控制" 过滤器。

- **4.** 设置文件类型下拉列表到**PRN**文件**(\*.prn)**。
- 5. 进入保存 .PRN 文件的文件夹, 选择一个或多个文件, 添加至您的叠 加打印设置中。

在一个项目中可以有多个宏文件。例如,一个为封页文件,另一个为 后续页文件。如果需要,使用 Windows 标准技术(Shift 或 Ctrl 键) 可同时选择多个文件。

- **6.** 点击打开,添加这些文件到当前项目(如有需要,也可以从 Windows 浏览器将文件直接拖放到指定的项目窗口。)信息框显示确认过滤文 件已创建时,点击确定清除此信息。
- **7.** 项目窗口将为打印机的每个添加文件显示. BIN文件。仔细记录每个文 件的名称和ID号码。以后会用到。

如果想编辑名称或ID号码,双击文件项目,编辑详细内容。

注意名称区分大小写。

- **8.** 选择项目→保存项目,输入有意义的名称(例如 "Letter Stationery"), 以便识别。
- **9.** 选择项目→发送项目文件到打印机以将项目下载到打印机。
- **10.** 显示"发出指令"信息,确认下载已完成,点击确定清除此信息。

#### 测试打印宏

- **1.** 选择打印机→测试宏。
- **2.** 在测试宏窗口中输入 ID 号码,点击确定。打印机短暂停止后开始打 印宏。
- **3.** 测试完每个宏后,点击退出。
- **4.** 点击标准 Windows 关闭 (X) 按钮, 或选择项目→退出关闭 Storage Device Manager。

#### 定义叠加打印

这是准备使用新叠加打印的最后一步。

- **1.** 通过开始菜单或 window 控制面板打开打印机(Windows XP 中称为 "打印机和传真机")。
- **2.** 在相关的 PostScript 打印机图标上点击右键,在弹出菜单选择打印 首选项。
- **3.** 在作业选项卡上点击叠加打印按钮。
- **4.** 在叠加打印窗口中点击定义叠加打 印按钮(1)。

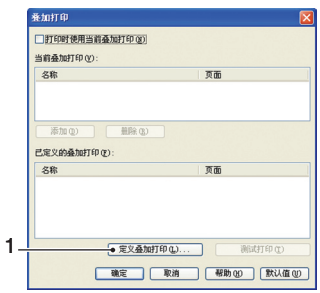

**5.** 在定义叠加打印窗口中输入要求叠加 打印的名称(a)和**ID**(b),并定义将要 使用该叠加打印的文档页面(c)。然后 点击添加按钮(3),将此项叠加打印任 务添加到已定义的叠加打印列表。添加 其他相关叠加打印任务时重复以上步 骤即可。完成时,点击关闭按钮(4)关 闭窗口。

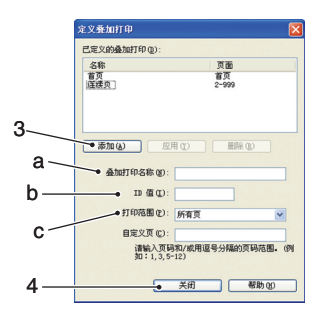

图示的两个例子示范了两个定义的叠 加打印,一个是打印封页,一个是打 印连续页。

请记住,必须严格按照 Storage Device Manager 项目窗口中的显示 输入叠加打印的文件名称和 ID。记住,名称需要区分大小写。

如果创建时忘了记下叠加打印的名称或 ID,您可以使用 Storage Device Manager 查看项目文件将他们找出,或使用打印机信息菜单 打印文件列表将他们从列表中识别。

此时新的叠加打印任务将在打印机属性窗口中的定义叠加打印列表中 显示。

**6.** 完成后,点击确定,关闭打印属性窗口。

新的叠加打印现已准备就绪,可用于以后需要的文档。

## 使用**PCL**叠加打印

只要定义了叠加打印,就可以用于任意需要的文档。此处的商业信函示例使 用两个叠加打印。第一个只可打印在封页,第二个可以打印在任意页。

- **1.** 使用您自己的应用程序软件以普通方式准备文档。记住,必要时格式 化文档,使其与信筏纸叠加打印的正常区域相符。
- 2. 打开应用程序的**打印 ...** 对话框, 选择所需选项, 确保目标打印机为 已定义叠加打印的 PCL 打印机驱动程序。
- **3.** 点击属性按钮打开打印首选窗口。
- **4.** 在叠加打印对话框中,检查使用 当前叠加打印复选框(1)。
- **5.** 在已定义的叠加打印列表中,点 击要使用的第一个叠加打印(2), 然后点击添加按钮(3)将其添加 到当前叠加打印列表中(。如果需 要对该叠加打印的视觉效果的提 示,点击测试打印按钮。)

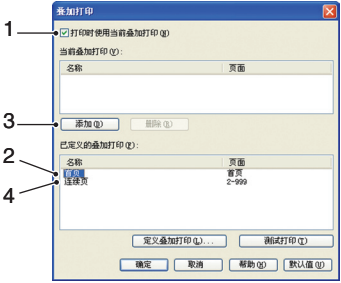

- **6.** 如果您想在此文档中使用另一种 叠加打印(示例中为"连续页码" 的叠加打印), 则点击已定义的叠加打印列表中的此项叠加打印, 然 后再次点击添加按钮(3),将第二个叠加打印添加到当前叠加打印列 表中。
- **7.** 如果当前叠加打印列表中已包含所有您要使用的项,则点击确定。
- **8.** 最后,点击应用程序对话框中的打印按钮,开始打印文档。

# 耗材与维护

本章讲述如何更换墨粉盒与感光鼓以及一般维护。

## 耗材订购详细信息

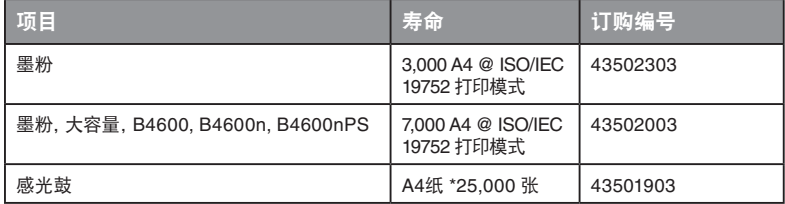

\*典型用于连续打印

请务必使用正品耗材。

## 墨粉盒寿命

墨粉盒的寿命取决于打印浓度和纸张上打印部分所占比例。在ISO/IEC 19752 打印模式下,一个标准墨粉盒平均可打印3,000张。注意,这仅为平均数:实际 结果可能有所差异。

装入新打印机的第一个墨粉盒需要填充感光鼓存储槽并使显影辊完全浸入墨 粉中。第一个标准墨粉盒安装后一般可打印约1,000页纸。

## 更换墨粉盒的时间

#### **B4400**

打印机的状态监视器上显示墨粉不足时,需要更换墨粉盒。墨粉不足时警告 LED 指示灯也会缓慢闪烁。显示墨粉不足后,打印机可继续打印约 100 页, 然后显示墨粉已空并停止打印。安装好新的墨粉盒后,打印将继续进行。

#### **B4600**

墨粉量不足时,操作面板 LCD 上显示墨粉不足字样。如果不更换墨粉盒继续 打印,则显示更换墨粉盒字样,且打印被取消。安装好新的墨粉盒后,打印 将继续进行。

#### 更换墨粉盒

建议您更换墨粉盒的同时清洁LED阵列。

本打印机中所用墨粉为极细的干燥粉末,存储在墨粉盒中。

在手边准备一张纸,以便安装新的墨粉盒时用于放置用过的墨粉盒。

合理地处理用过的墨粉盒,将其放入新墨粉盒的原包装袋里。遵循一切鉴于 废物回收可能有效的规定、建议等。

如果洒落了墨粉,可用刷子轻轻掸去。如果这样去除的不彻底,可用冷水浸 过的布擦去残留墨粉。请勿使用热水或任何种类的溶剂。它们会使污迹永久 存留。

## 警告**!**

如果不慎吸入墨粉,可喝少量水;如果墨粉不慎入眼,则用大量冷水冲 洗。立即就医。

打开顶盖前需关闭打印机电源,让定影器冷却约10分钟。

**1.** 按下顶盖释放按钮,完全打开打印机顶盖。

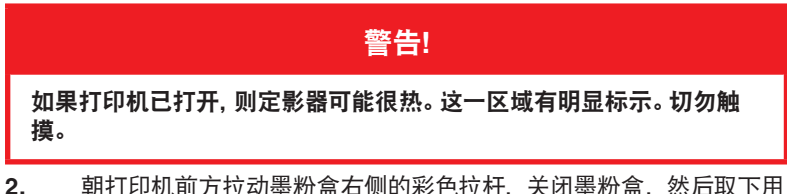

- 过的墨粉盒。
- **3.** 安装新的墨粉盒时请遵循包装盒上或包装盒内的安装说明。
- **4.** 清洁LED阵列之前,通过触摸铝箔部件释放掉身上的静电。

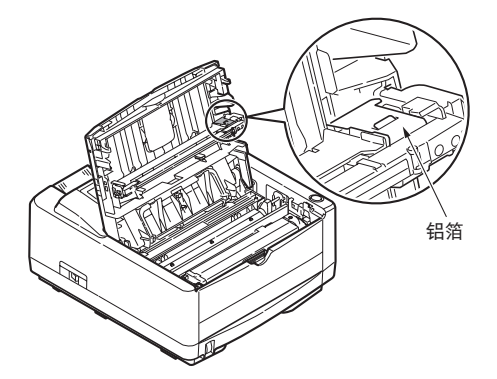

- **5.** 用一块一般用于清洁电脑的防静电清洁垫轻轻擦拭LED阵列的表面。
- **6.** 关上顶盖并压下锁紧。

## 感光鼓的寿命

感光鼓的寿命取决于很多因素,包括温度、湿度、使用纸张类型以及每项作 业的纸张数目等。

连续打印条件下感光鼓可支持打印约25,000张。由于每次打印的纸张数目不 同,且环境条件和使用纸张的类型可能不同,所以该数目为约数。

#### 更换感光鼓的时间

#### **B4400**

感光鼓的使用时间超过寿命的 90% 时,打印机的状态显示器上会显示更换 感光鼓信息。感光鼓需要更换时,警告 LED 指示灯也会快速闪烁。当打印效 果模糊或打印质量开始下降时需要更换感光鼓。

#### **B4600**

感光鼓的使用时间超过寿命的90% 时,操作面板LCD上会显示更换感光鼓信 息。当打印效果模糊或打印质量开始下降时需要更换感光鼓。

#### 更换感光鼓

建议您更换感光鼓的同时更换墨粉盒并清洁**LED**阵列。

## 注意**!**

墨粉盒底部的绿色感光鼓表面十分精密且对光极为敏感。切勿触碰, 且不可在正常室内光线下暴露超出五分钟。如果感光鼓组件需要在打印 机外保存五分钟以上,请将感光鼓盒装入黑色塑料袋避光。切勿将感光 鼓暴露在阳光直射或非常亮的室内光线下。始终从边缘或顶部拿起感光 鼓。

**1.** 按下顶盖释放按钮,完全打开打印机顶盖。

### 警告**!**

如果打印机已打开,则定影器可能很热。这一区域有明显标识。切勿触摸。

**2.** 取出用过的感光鼓和墨粉盒。

- **3.** 安装新的感光鼓时请遵循包装盒上或包装盒内的安装说明。
- **4.** 安装新的墨粉盒时请遵循包装盒上或包装盒内的安装说明。
- **5.** 清洁LED阵列之前,通过触摸铝箔部件释放掉身上的静电。

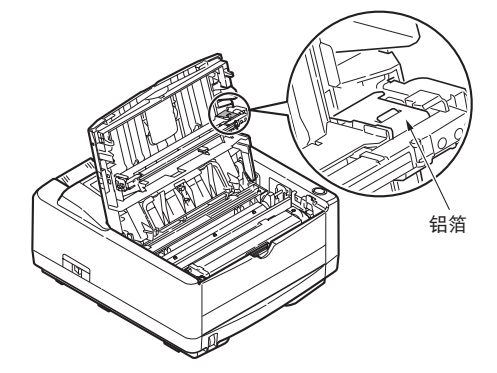

- **6.** 用一块一般用于清洁电脑的防静电清洁垫轻轻擦拭LED阵列的表面。
- **7.** 关上顶盖并压下锁紧。

### 重新设置感光鼓计数器

更换感光鼓后,请重新设置感光鼓计数器,以保证正确计数感光鼓上已打印 的页数。

#### **B4400**

- **1.** 启动打印机的状态监视器。
- **2.** 选择打印机设置选项卡,点击打印机菜单按钮,然后选择维修菜单。
- **3.** 选择"重置感光鼓计数",然后点击应用按钮重新设置感光鼓计数器。

#### **B4600**

**1.** 按下联机按钮,打印机返回到脱机状态。

- **2.** 重复按菜单按钮直到显示维修菜单,然后按确认按钮。
- **3.** 按下项目设定按钮,直到显示感光鼓计数重置。
- **4.** 按下确认按钮,重新设置感光鼓计数器。
- **5.** 按下联机按钮,使打印机恢复联机状态。

#### 生成清洁页

如果已打印的页面上出现退色、条纹或不规则标记,则按以下步骤生成清洁 页,清除该问题。

#### **B4400**

使用打印机状态监视器

- **1.** 启动打印机的状态监视器。
- **2.** 选择打印机设置选项卡,然后点击打印机菜单按钮。
- **3.** 选择测试打印选项卡,然后点击执行按钮。
- **4.** 打开手动送纸纸盒,在纸张导板间送入一张A4普通纸,然后点击确定 按钮。
- **5.** 打印机拾起纸张,打印出一张清洁页。
- **6.** 如果接下来的打印效果退色或不均衡,则尽量更换墨粉盒。

#### 使用联机按钮

- **1.** 按联机按钮使打印机进入脱机状态。
- **2.** 打开手动送纸纸盒,在纸张导板间送入一张A4普通纸。
- **3.** 按住联机按钮至少五秒。
- **4.** 打印机拾起纸张,打印出一张清洁页。
- **5.** 按下联机按钮,使打印机恢复联机状态。
- **6.** 如果接下来的打印效果退色或不均衡,则尽量更换墨粉盒。

**B4600**

- **1.** 打开手动送纸纸盒,在纸张导板间送入一张A4普通纸。当LCD显示屏 提示您需要在手动送纸纸盒中装入一张纸时按下联机按钮,即可从纸 盒打印。
- **2.** 重复按菜单按钮直到显示维修菜单,然后按确认按钮。
- **3.** 按下项目设定按钮,直到显示清洁页。
- **4.** 按下确认按钮。
- **5.** 打印机拾起纸张,打印出一张清洁页。
- **6.** 按下取消按钮退出菜单。此时打印机应该处于联机状态。
- **7.** 如果接下来的打印效果退色或不均衡,则尽量更换墨粉盒。

## 清洁**LED**阵列

每当安装新的墨粉盒或纸张上出现垂直退色区域或打印颜色过浅时,则需要 清洁 LED 阵列。

清洁LED阵列之前,通过触摸铝箔部件释放掉身上的静电。

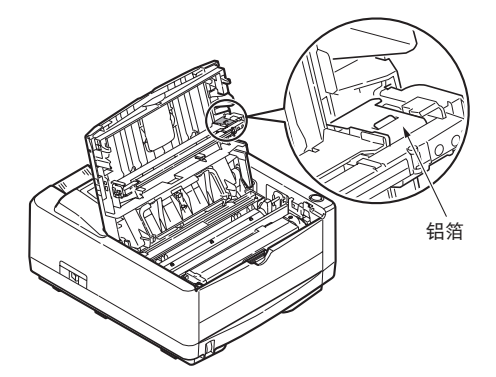

用一块一般用于清洁电脑的防静电清洁垫轻轻擦拭LED阵列。

# 故障排除

### 状态与错误信息

正常操作过程中或出现打印问题时,打印机都会给出帮助性的状态反馈,以 便您采取相应的纠正措施。

#### **B4400**

状态和错误信息都会在状态监视器上以选定语言显示,错误信息同时伴有警 告指示灯的相应闪烁。您可以将状态监视器设置为当状态监视器上的首选项 卡产生警告状态时在电脑屏幕上弹出。

#### **B4600**

打印机操作面板上的 LCD 提供以选定语言显示的自明状态和错误信息。出 现错误信息时,待机指示灯熄灭。

#### 卡纸

只要您遵守本手册上的打印介质使用建议,并在打印前将打印介质保存在一 个适宜的环境下,本打印机即可提供多年的可靠服务。卡纸故障会偶尔出现, 此部分将解释如何迅速而简单的清除卡纸。

卡纸可能是由纸盒内的错误供纸引起,可发生在打印机内纸路中的任何部分。 当发生卡纸时,打印机会立即停止作业,操作面板会通知您夹纸的发生。若 正在打印复数页(或多份),请勿以为清除一张明显的卡纸后其他纸张就不会 停在纸路中的某处。为了彻底清除卡纸并恢复正常操作,也必须清除其他纸张。 打印机可能在三个区域中的某一处发生卡纸。

- 输入卡纸—纸张从选定纸盒中进入打印机内部纸路失败。表明出现卡 纸并标出要检查的纸盒的典型信息。 >
- 送纸卡纸—纸张已经进入打印机,但是无法到达出纸口。通知卡纸且 建议您打开顶盖访问的典型信息。  $\sim$
- 出纸卡纸—纸张已经到达出纸口,但是无法完全从打印机中输出。通 知卡纸且建议您打开顶盖以便查看的典型信息。 >

## 输入卡纸

- **1.** 从打印机上取下纸盒。
- **2.** 取出任何褶皱或折叠的纸张。
- **3.** 从打印机下部取出所有纸张。
- **4.** 更换纸盒。

成功取出所有破损或错误送入的纸张后,打印机继续打印。

### 送纸卡纸或出纸卡纸

- **1.** 取出纸盒,按照上述步骤清理错误送入的纸张。
- **2.** 请打开顶盖。

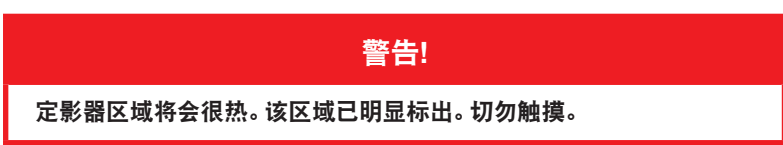

## 注意**!**

请勿将感光鼓组件在光线中暴露五分钟以上。切勿将感光鼓直接暴露在 阳光下。始终从边缘或顶部拿起感光鼓组件。切勿触碰感光鼓组件内部 的绿色感光鼓表面。

- **3.** 小心地连同墨粉盒一起提起感光鼓。小心不要触碰或划伤绿色的感光 鼓面。
- **4.** 从纸路中取出所有卡住的纸张。
- **5.** 连同墨粉盒一起重新装入感光鼓,确保正确安装在打印机各个面的 凹槽中。
- **6.** 关上顶盖并压下锁紧。
- **7.** 打印机开始预热,准备就绪时开始打印。卡纸过程中遗漏的页一般会 重新打印。

#### 注释

若卡住的纸张从出纸口伸出或可以看到,只需重新安装感光鼓,关上顶 盖然后启动打印机。打开电源几秒钟后出纸辊开始转动,这时从出纸口 取出卡住的纸张。但是,如果卡住的纸张无法取出,请与维修代理处联系。

# 打印质量问题

如果出现打印质量问题,在拜访维修代理之前请先查看下表,看是否有解决 方法或是否忽略了某些问题。

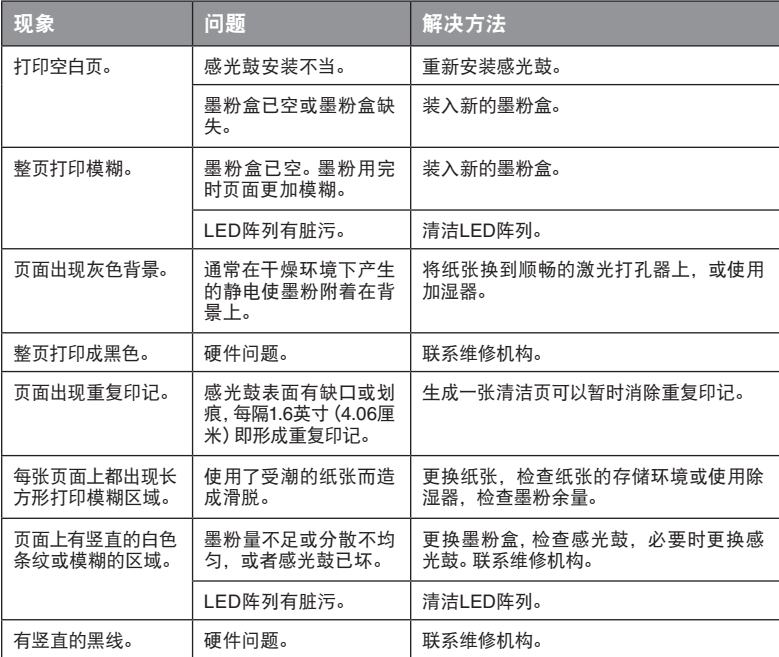

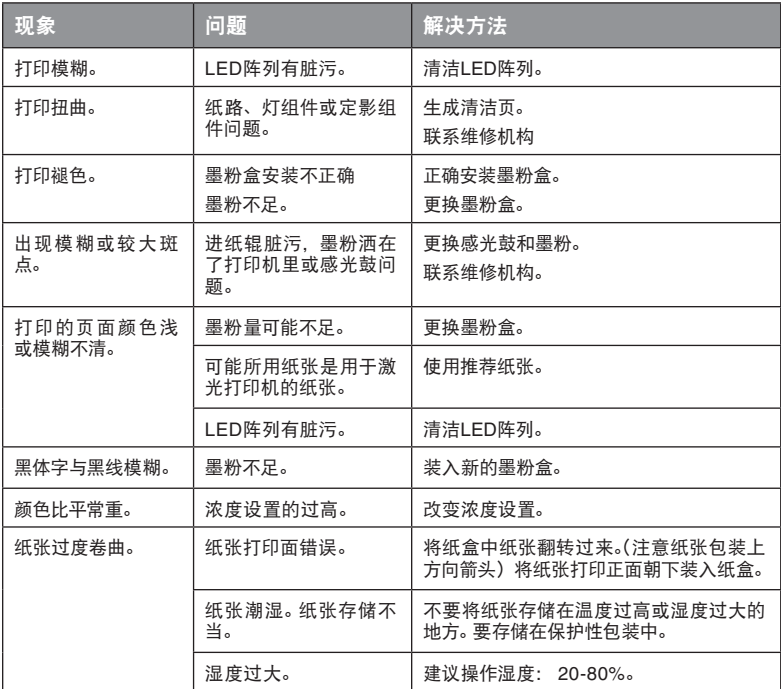

## 软件问题

您的软件(包括操作环境,应用程序和打印机驱动程序)控制着打印处理。 确保为打印机选择了适用的驱动程序。详细信息请参见软件文件。

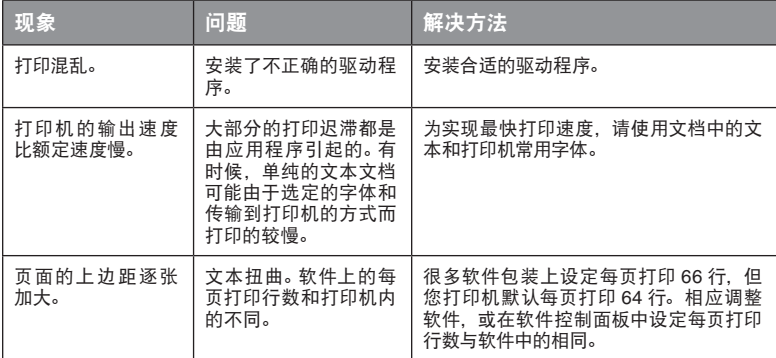

## 硬件问题

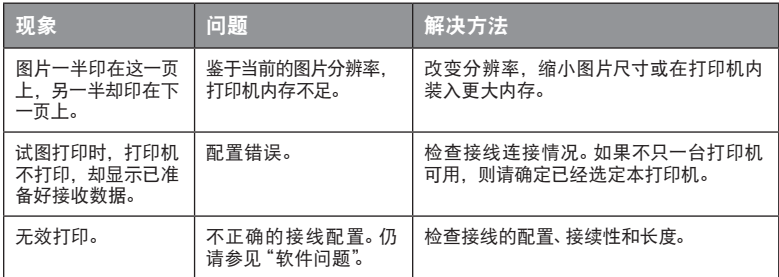

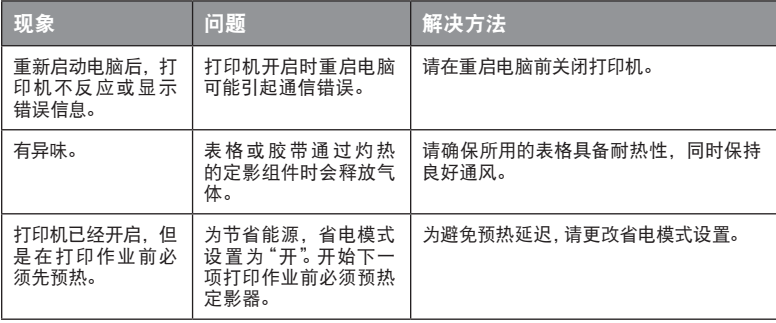

# 安装选购件

以下选购件可用于扩展打印机的功能:

- 10/100 BASE-TX网络接口卡: 兼容B4400和B4600网络 >
- 16,32,64,128,256 MB RAM DIMM: 增大打印机内存并提高大文 件处理速度 >
- RS232C卡: 为B4400和B4600提供串行接口功能 >
- 第二纸盒: 以500张 (80 g/m²) 提高本机纸张处理容量 >
- 手动送纸纸盒: 扩大本机可容纳的介质范围 (容量100张 (80 g/m²) 或 50个信封) >
- 可添加下列项目之一: >
	- (a) 8 MB 快闪 DIMM: 允许存储用于 B4400, B4600 的附加字体 或条码
	- (b) 16 MB 快闪 DIMM: 允许存储用于 B4400, B4600 的附加字 体或条码
	- (c) PostScript PS3 级 DIMM: 添加 PostScript 仿真至 B4600。 不能与附加快闪内存一起添加。
	- (d) 提供作为两个 DIMM 的 B4600 PS 选购件 : 一个 PS DIMM, 一个 16 MB RAM DIMM。为了发挥作用 PS DIMM 在安装进 基础 B4600 (尚未进行内存更新) 时会扩展为 16 MB RAM DIMM, 因此打印机一般操作的可用内存将不会改变。仍保持 打印机基础内存 16 MB。
	- (e) 如果您要求在已经安装了内存更新的B4600中安装PS更新版, 则需要解除随PS选购件一起运行的16 MB RAM DIMM,只安 装PS DIMM即可。结果由于PS编码扩展为当前安装的RAM的 16 MB,打印机的全部可用内存将减少16 MB。例如,一个已经 安装了128 MB内存(因此全部内存为128+16=144 MB)的用户 仅能安装 PS DIMM,且剩余打印RAM为128 MB。

# 安装选购件顺序号

10/100 BASE-TX网络接口卡 (NIC) 16 MB RAM DIMM 32 MB RAM DIMM 64 MB RAM DIMM 128 MB RAM DIMM 256 MB RAM DIMM RS232C 第二纸盒 多用途纸盒 8 MB快闪DIMM 16 MB快闪DIMM PostScript PS3级DIMM

## 安装步骤

安装上述的任何选购件时,请遵循随附的详细安装手册。

# 规格

# 主要规格

下表总结了本打印机的基本特点:

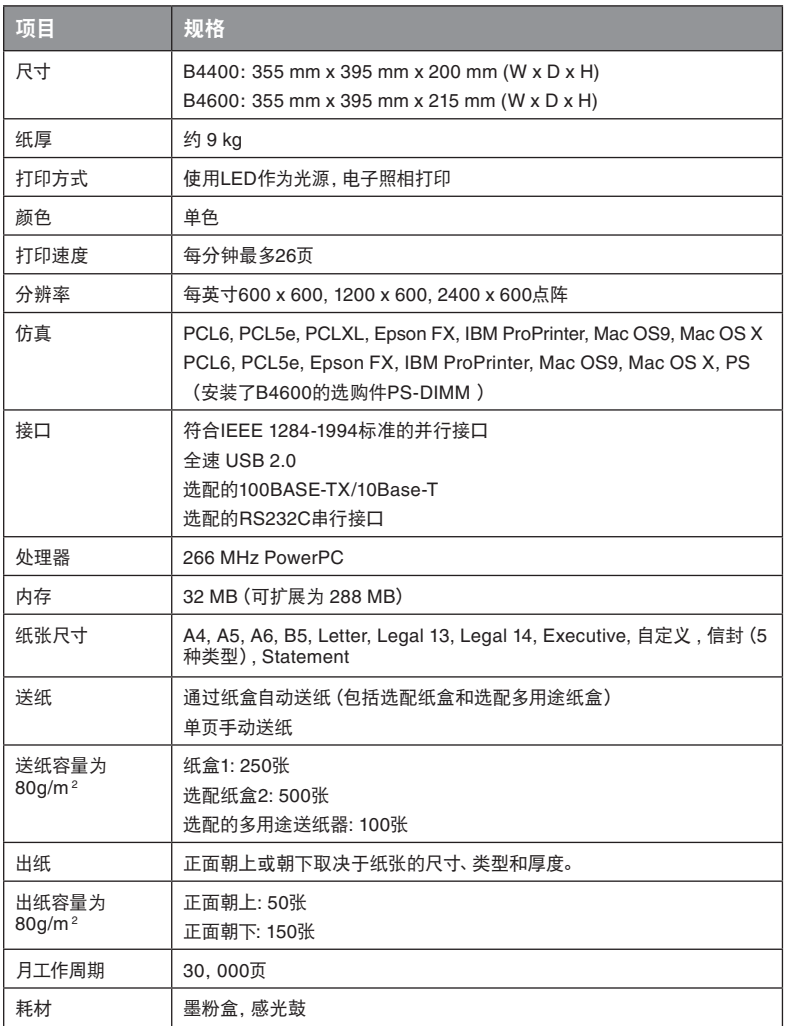

## 纸张与纸盒信息

送纸与出纸的方式根据所用介质的类型、尺寸和厚度不同而不同。初始化指 南请参见下列图表以及下一页的注释、符号和术语。(根据用户设置和环境条 件可能需要对打印机设置稍作变动。)

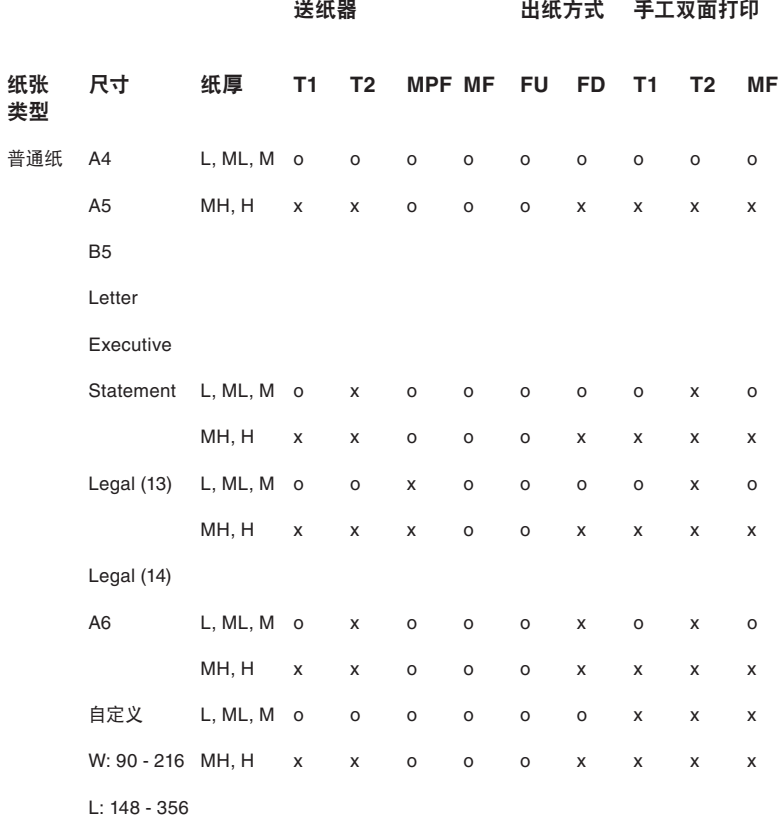

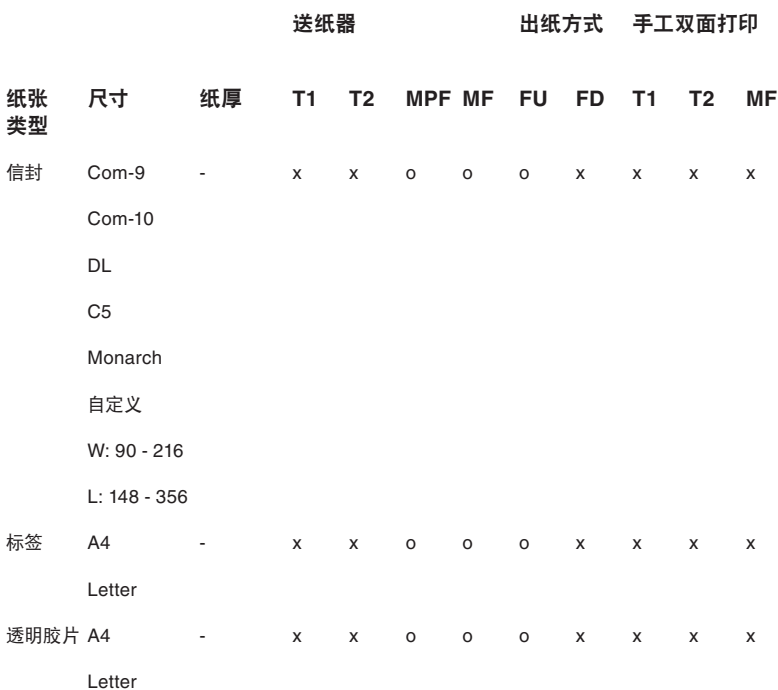

### 注释/符号/术语

注释**:**

- **1.** 如果使用了选配的第二纸盒,则原有的纸盒为纸盒1,而选配的纸盒为 纸盒2。
- **2.** 在PS 仿真驱动程序下不能使用自定义纸张尺寸。
- **3.** 纸盒2可装入宽为148至216 mm,长为210至316 mm的纸张。
- 4. 比A5 (即长度小于210 mm) 小的纸张应正面朝上输出。

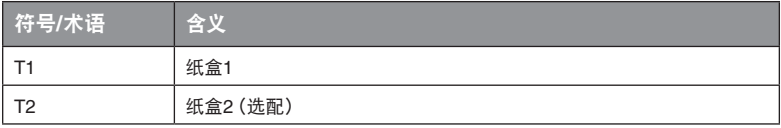

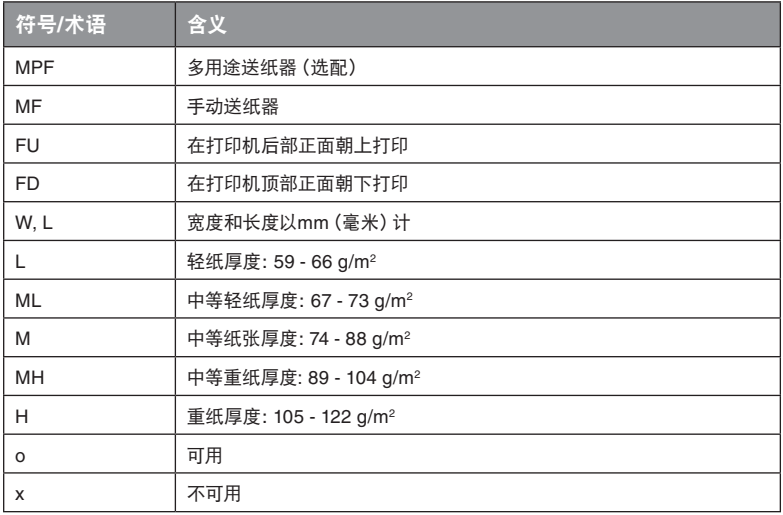

# 附录

# **LCD/**状态监视器信息表

xxxx : 打印语言 tttt : 纸盒 mmmm: 纸张尺寸 pppp : 介质类型

## 状态

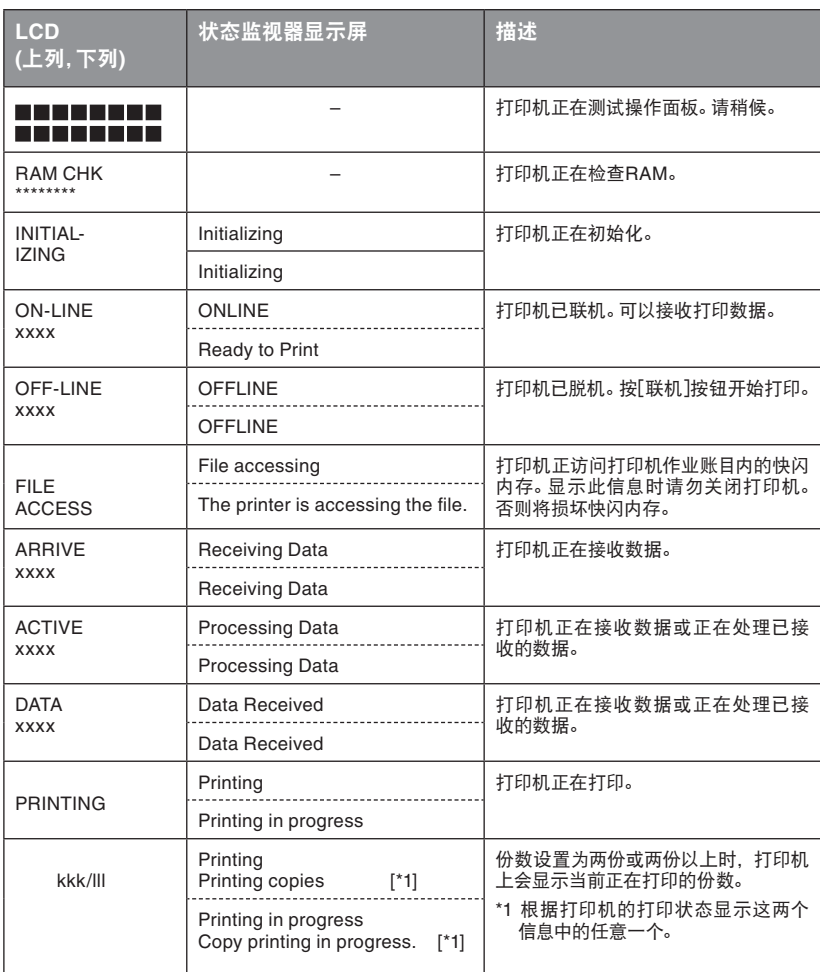
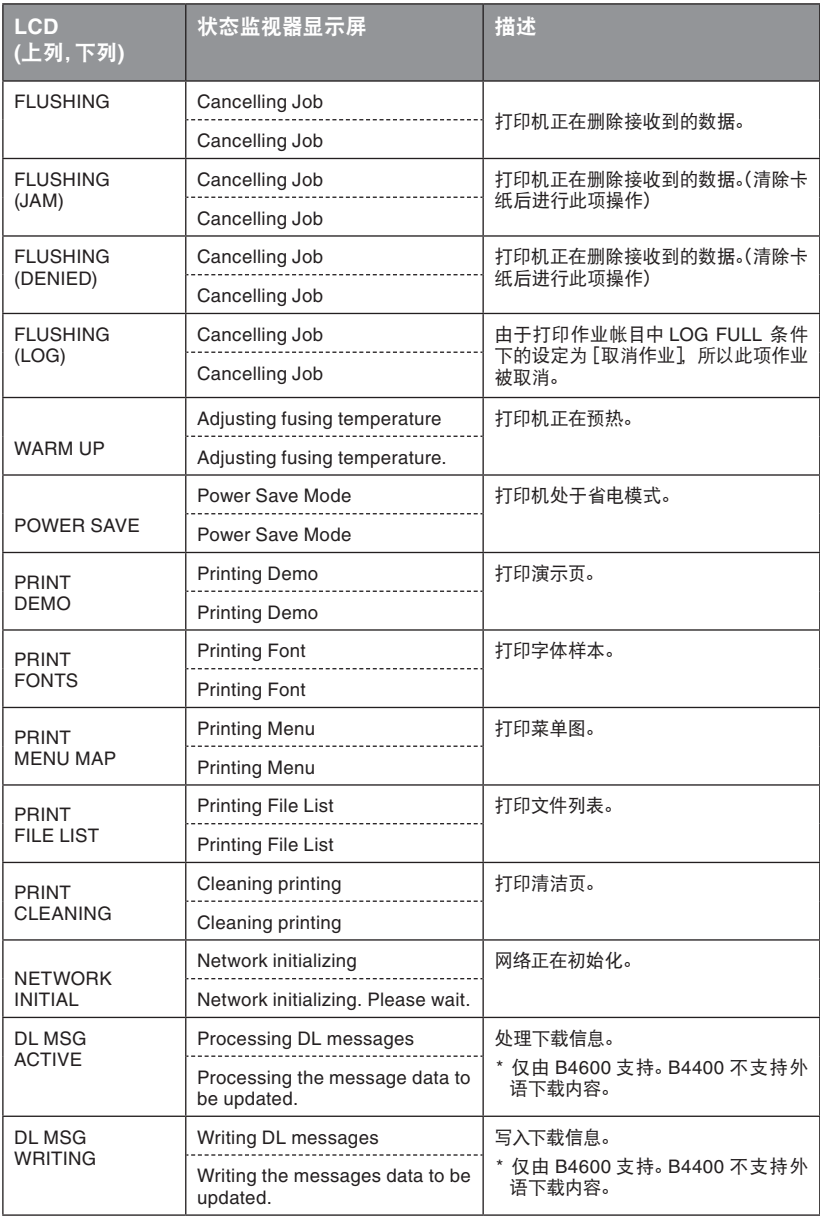

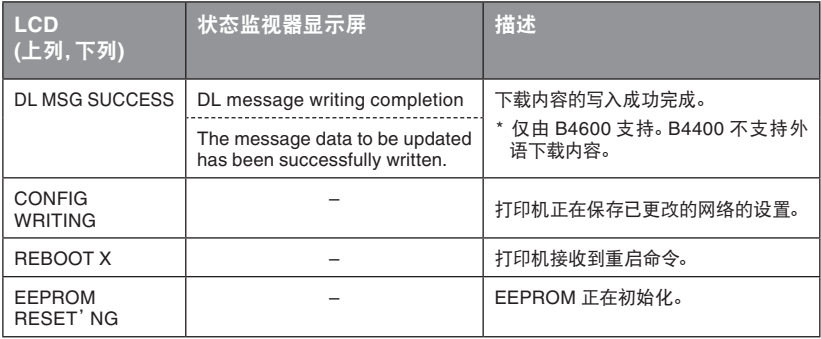

## 警告

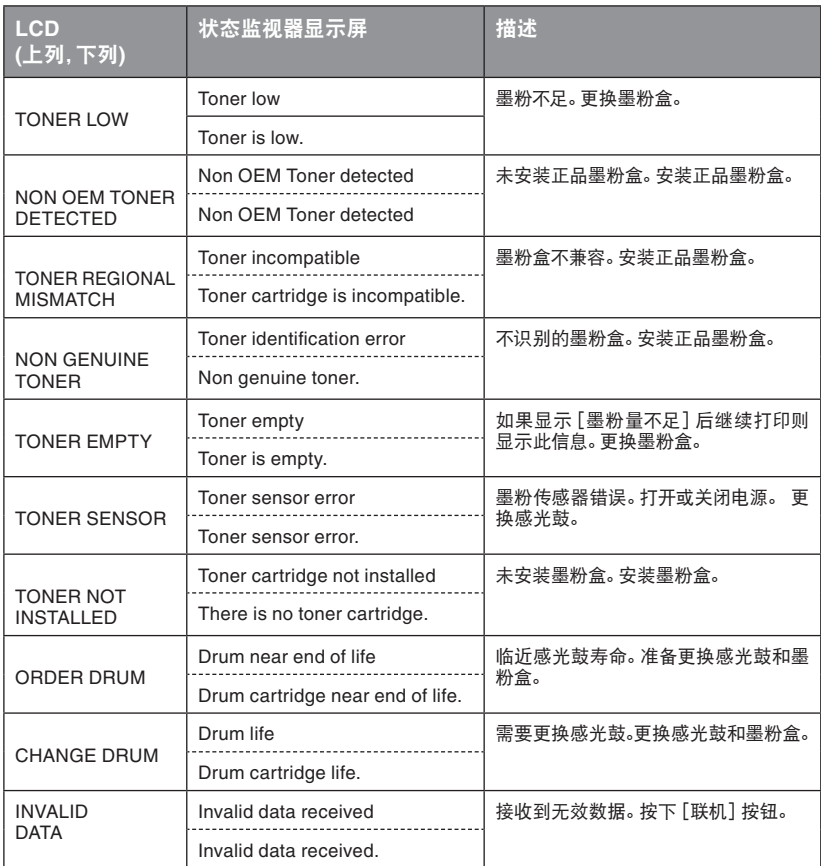

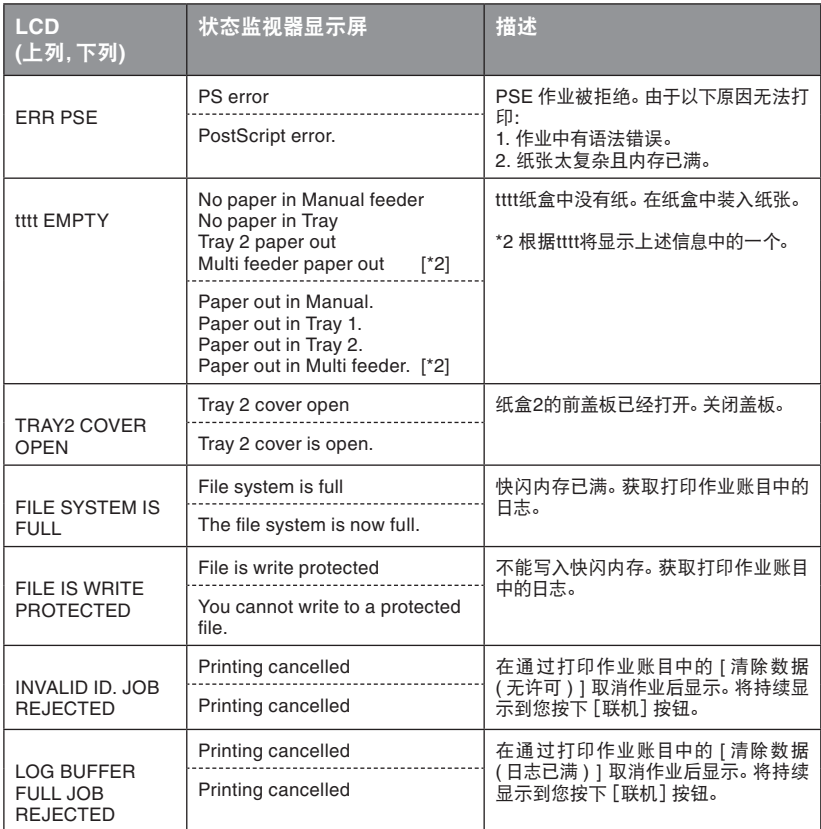

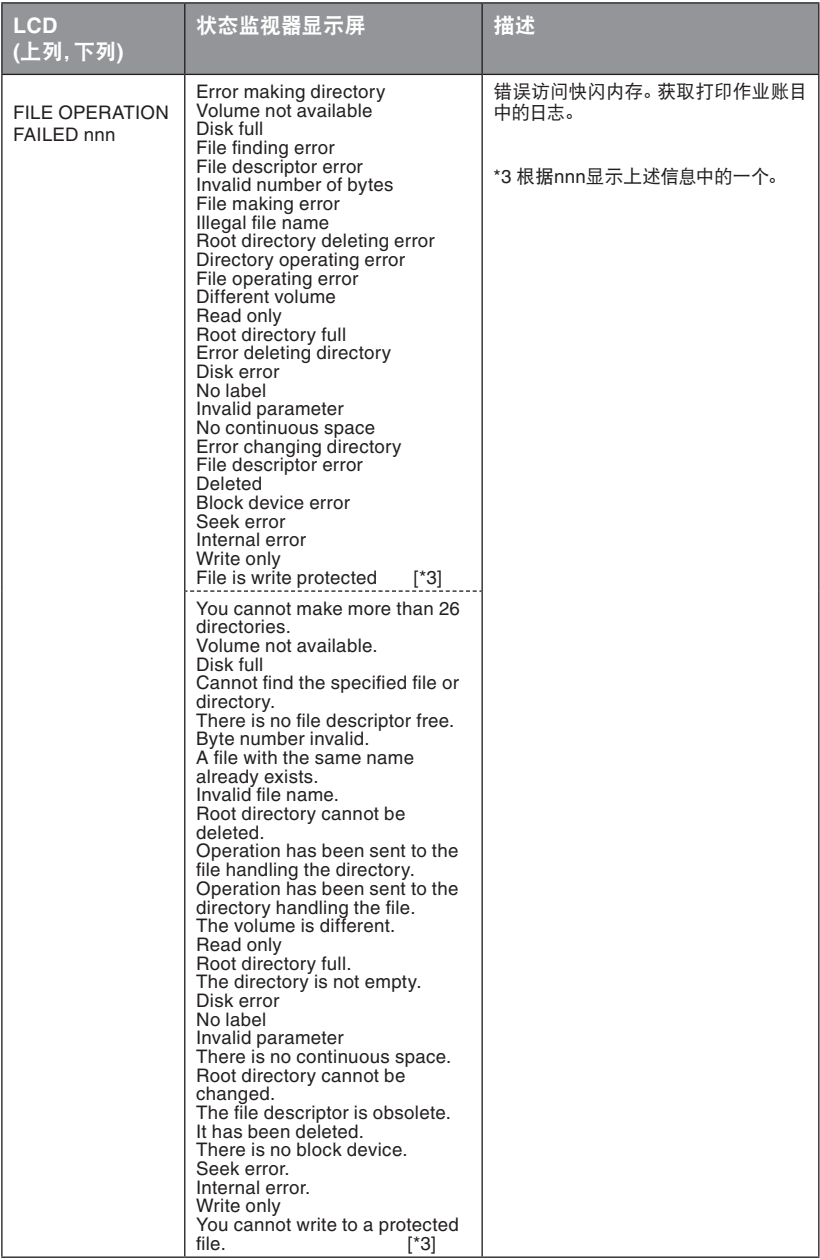

### 错误信息

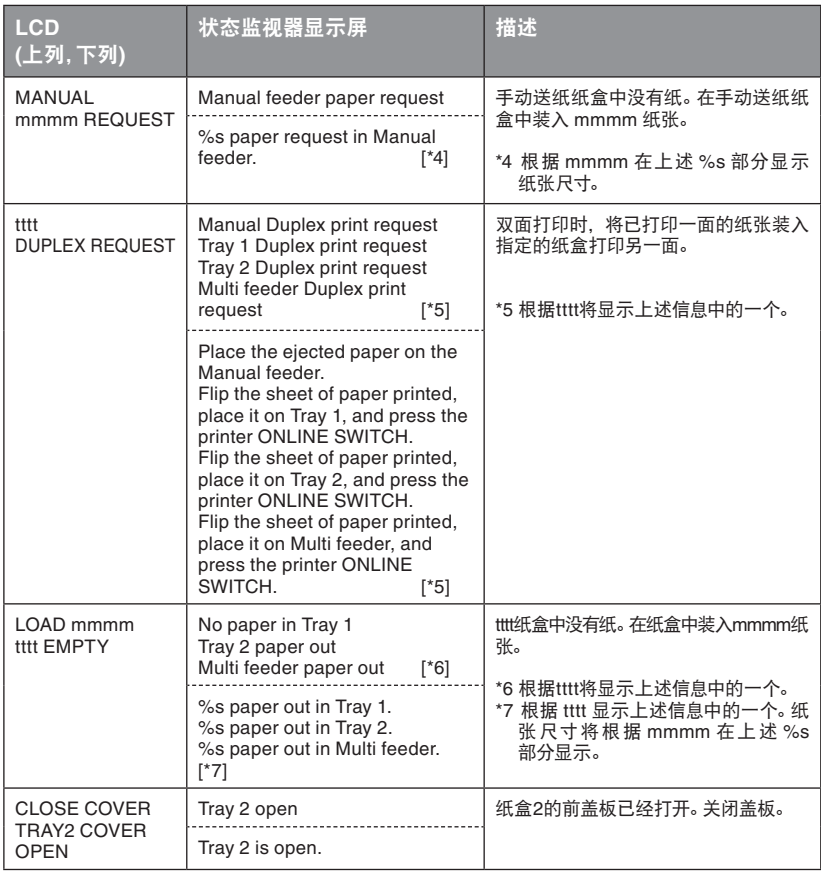

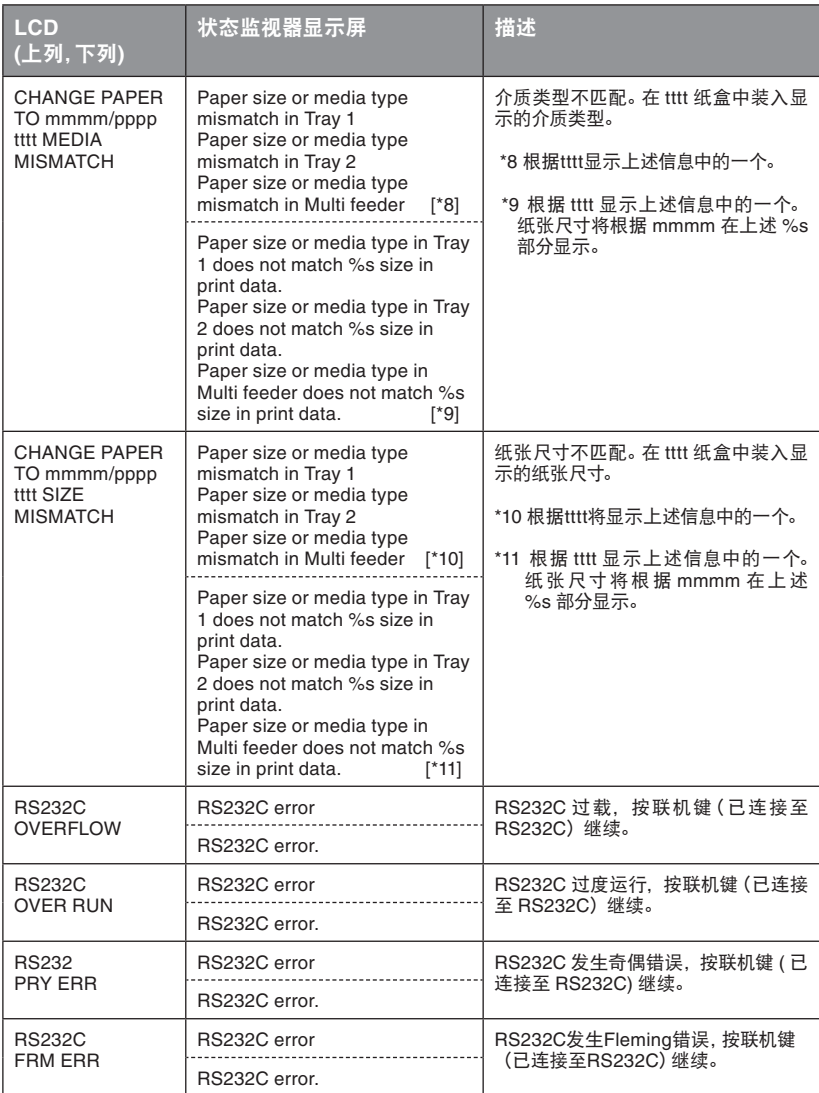

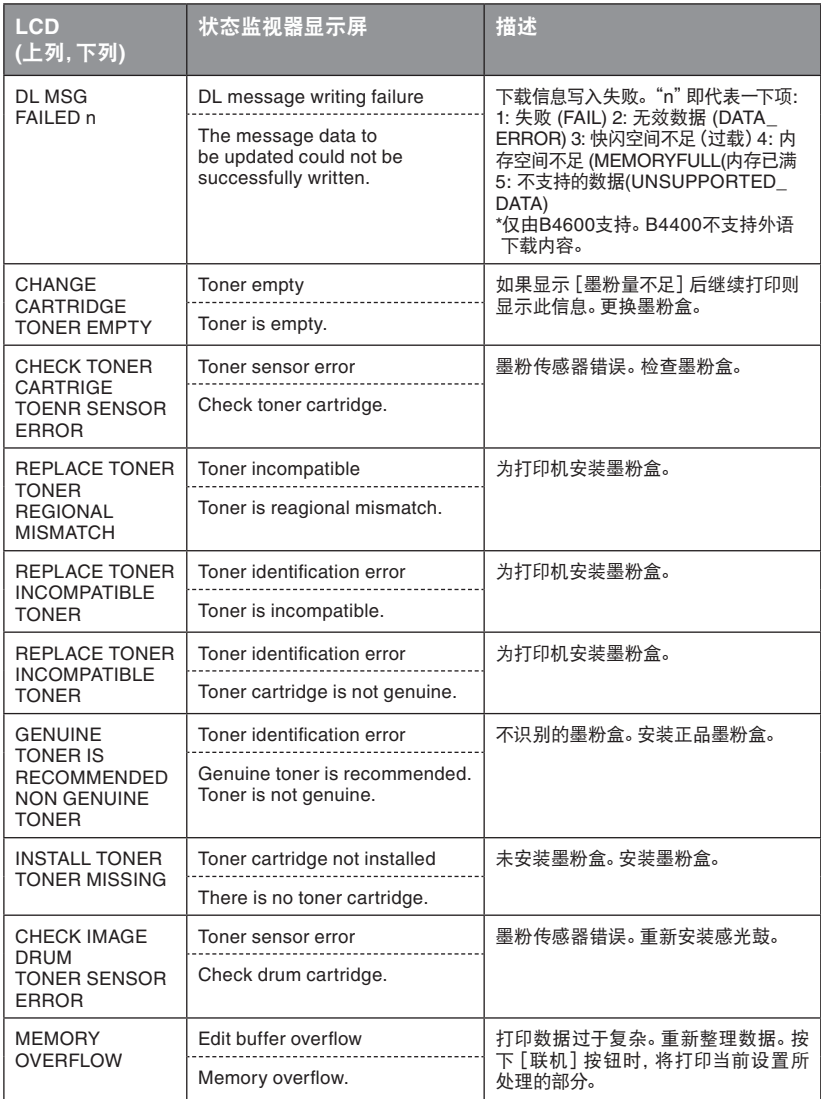

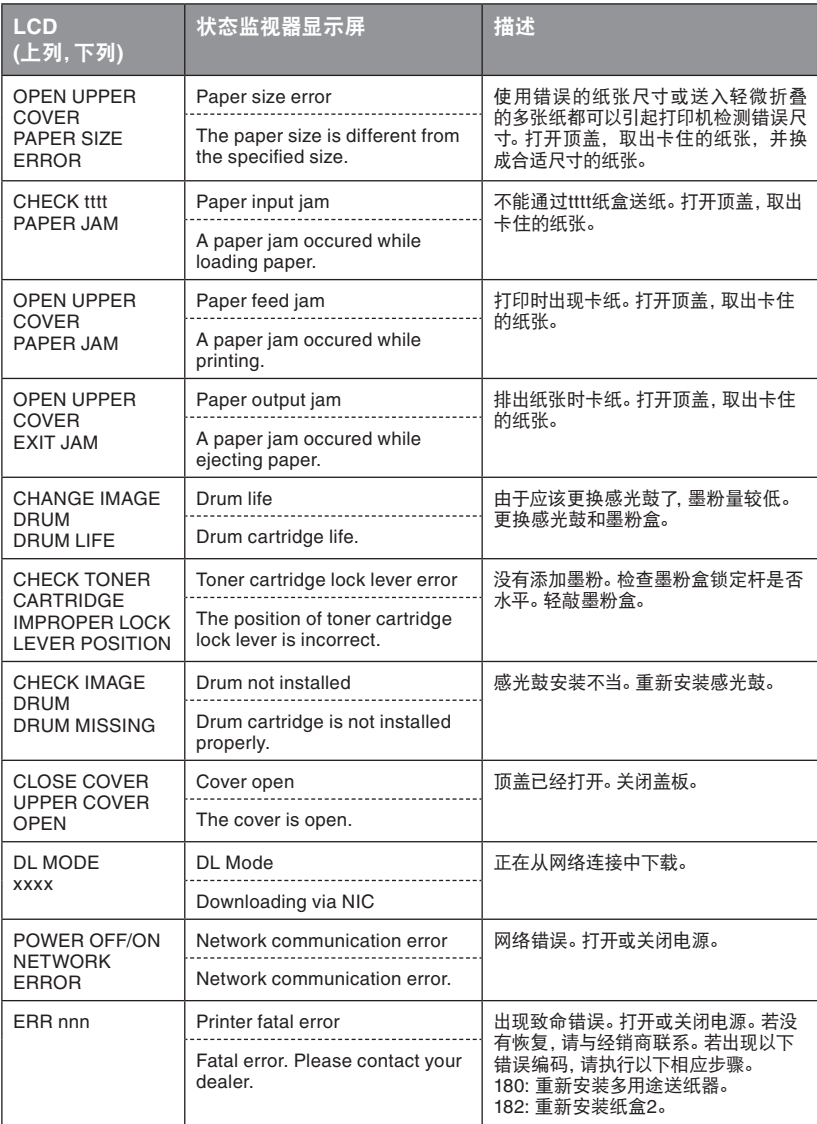

# 索引

## 字母组

## $\mathbf{A}$

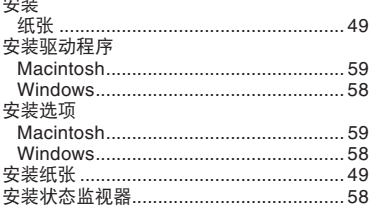

## $\overline{B}$

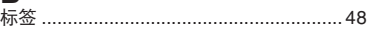

## $\mathbf C$

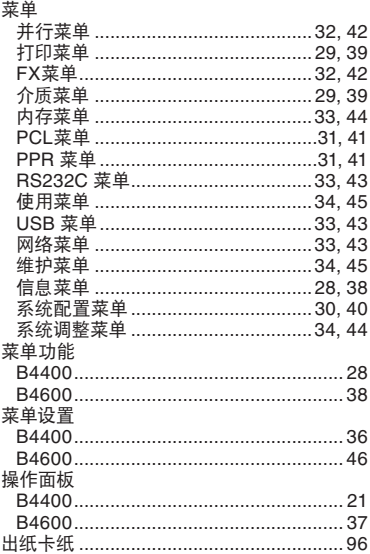

## D

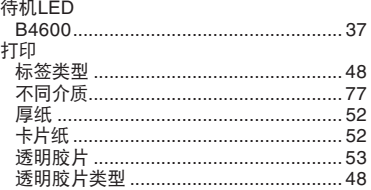

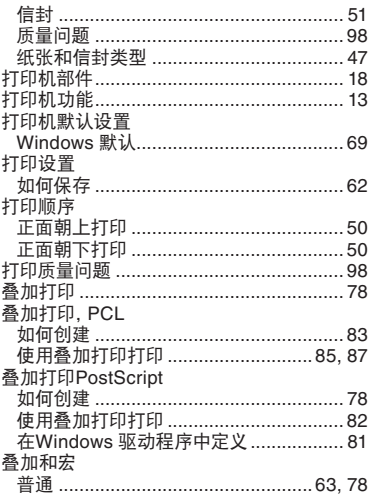

# $F_{\text{A}E}$

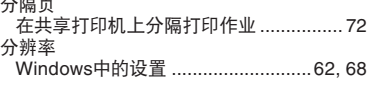

## $\mathbf G$

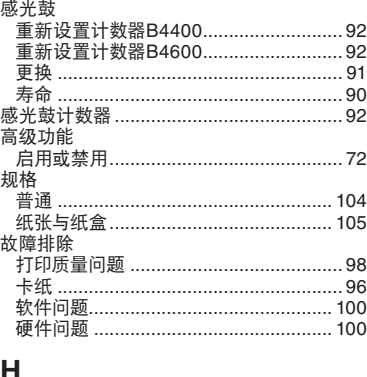

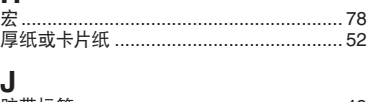

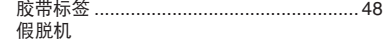

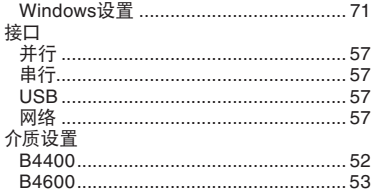

## $\overline{\mathsf{K}}$

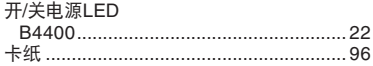

## $\overline{L}$

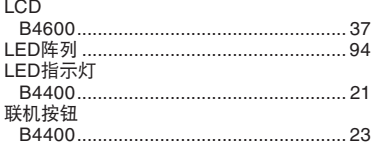

# M<br>墨粉

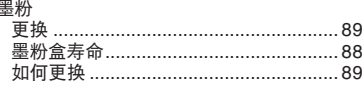

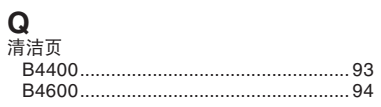

## $\overline{\mathsf{R}}$

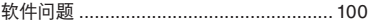

## S

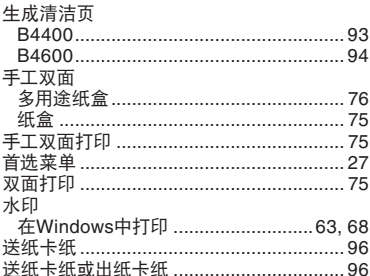

# W<br>维护

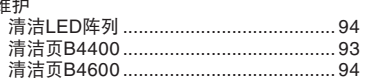

# X<br>信封

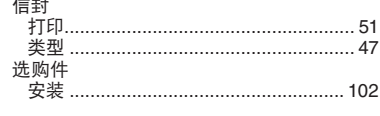

# $Y$ <sub>H  $\uparrow$ </sub>

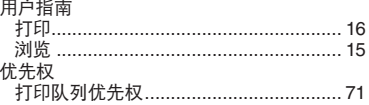

## $\overline{z}$

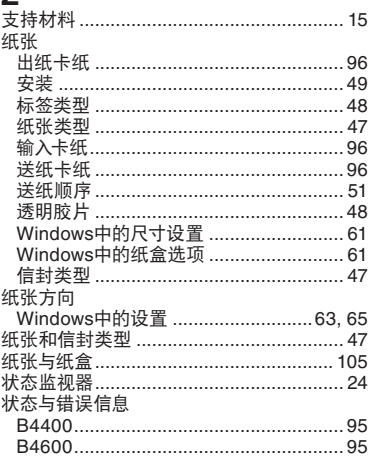

## **Oki** 联系方式一览

### **Oki Systems (UK) Limited**

550 Dundee Road Slough Trading Estate Slough, SL1 4LE

电话: 44 (0) 1753 819819 传真: 44 (0) 1753 819899 http://www.okieurope.com

### **Oki Systems Ireland Limited**

The Square Industrial Complex Tallaght, Dublin 24, Ireland

电话: +353 1 4049590 传真: +353 1 4049591 http://www.oki.ie

### **OKI Systems (Ireland) Ltd**

40 Sydenham Park Belfast, BT4 1PW

电话: +44 (0)28 90 20 1110 http://www.oki.ie

### **Technical Support for all of Ireland:**

电话: +353 1 4049570 传真: +353 1 4049555 E-mail: tech.support@oki.ie

### **Oki Data Corporation**

4-11-22 Shibaura, Minato-ku, Tokyo 108-8551, Japan

电话: (81) 3 5445 6158 传真: (81) 3 5445 6189 http://www.okidata.co.jp

### **Oki Data (Singapore) Pte. Ltd.**

78 Shenton Way, #09-01, Singapore 079120

电话: (65) 221 3722 传真: (65)421 1688 http://www.okidata.com.sg

### **Oki Systems (Thailand) Ltd.**

956 Udomvidhya Building 6th Floor, Rama IV Rd., Bangkok 10500, Thailand

电话: (662) 636 2535 传真: (662) 636 2536 http://www.okisysthai.com

### **Oki Hong Kong Limited**

Suite 1909, Tower3, China Hong Kong City, 33 Canton Rd., Tsimshatsui, Kowloon, Hong Kong

电话: (852) 2736 0130 传真: (852) 2376 3725

### **The IPL Group**

63-85 Victoria Street Beaconsfield NSW 2015, Australia

电话: (61) 2 9690 8200 传真: (61) 2 9690 8300 http://www.oki.com.au

### **Comworth Systems Ltd.**

10 Constellation Drive Mairangi Bay, Auckland, New Zealand

电话: (64) 9 477 0500 传真: (64) 9 477 0549 http://www.comworth.co.nz

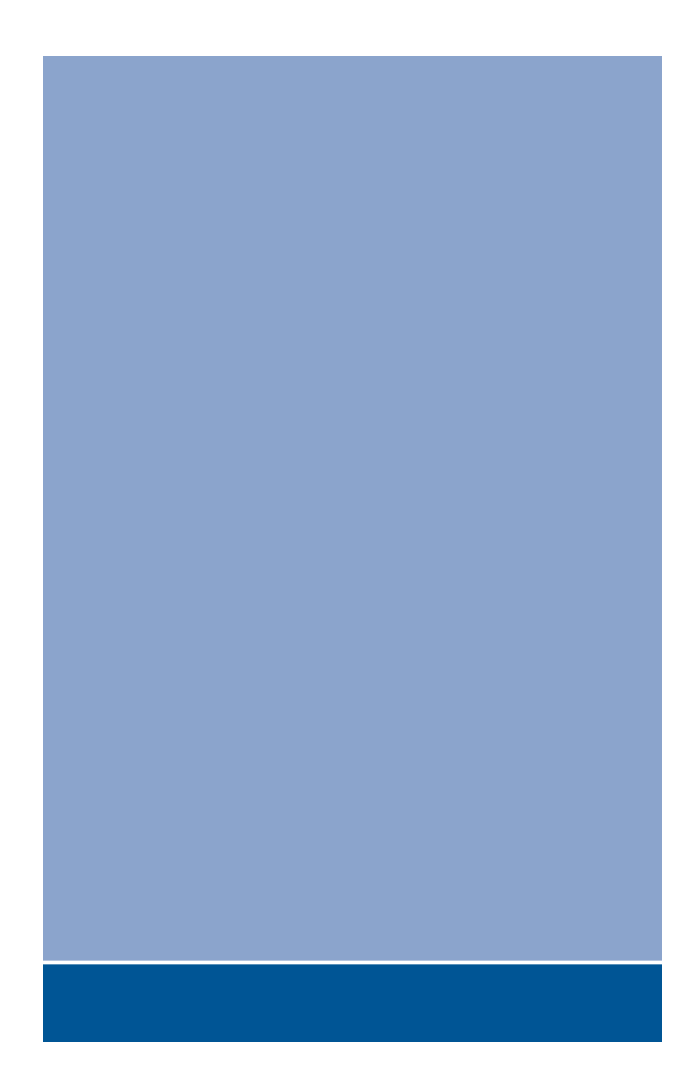

## 43686701EE